# 京都産業会館ホール 映像・音響・照明マニュアル

## 【中室・南室一括(天井スピーカ)】 [展示会等 ご利用者様用]

#### ※バトンは耐荷重制限有り

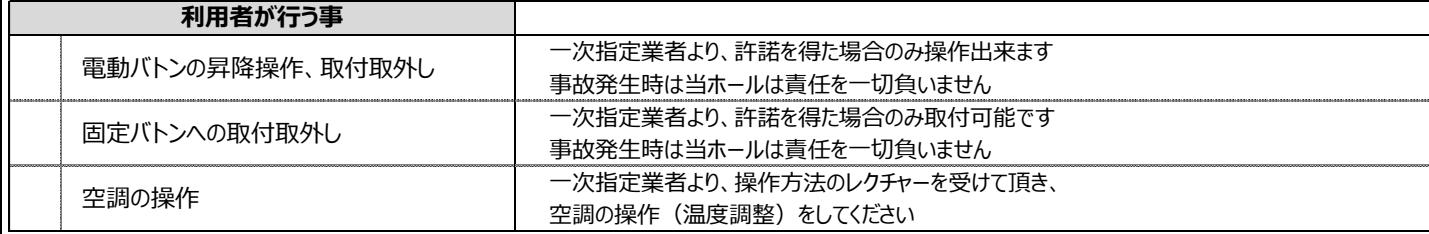

目次

## **~映像編~**

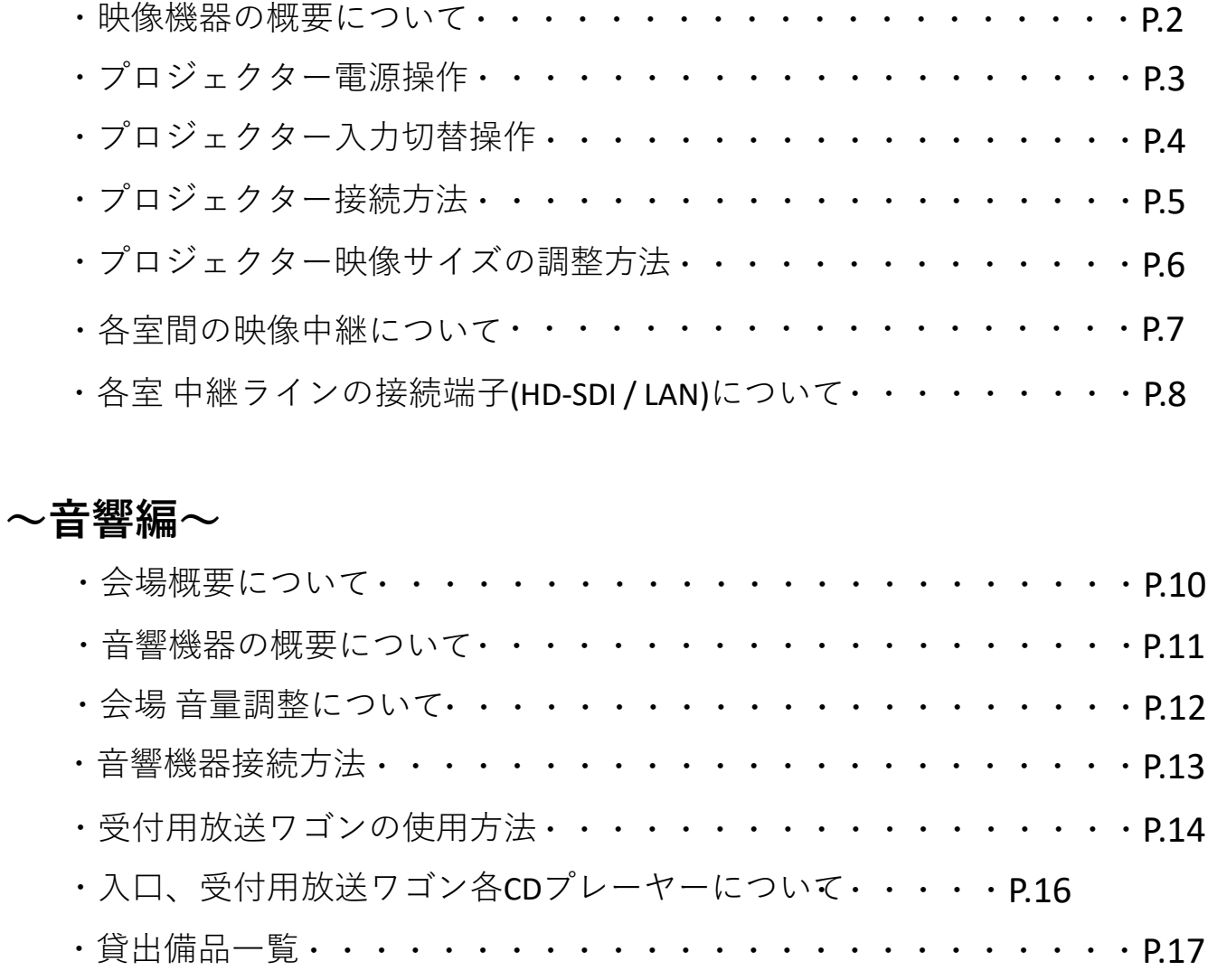

## **~照明編~**

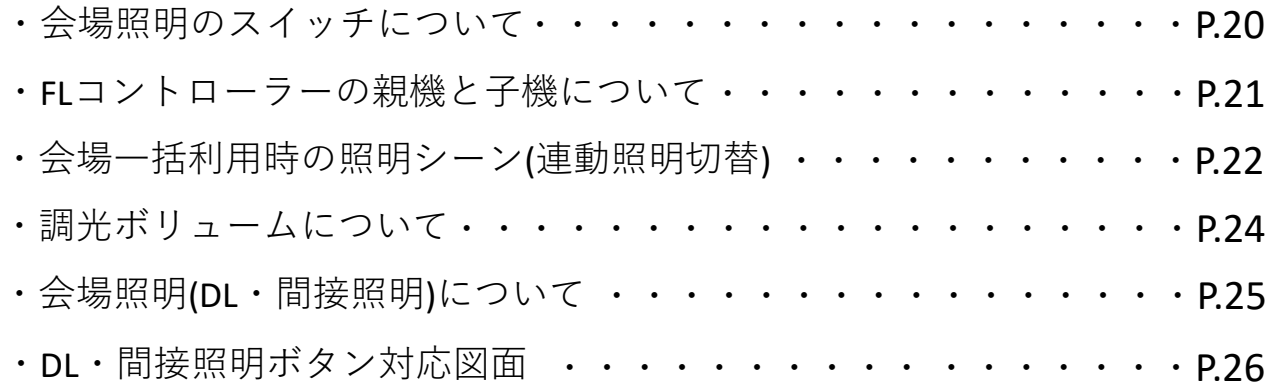

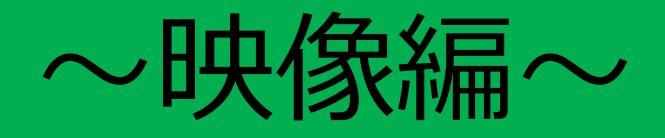

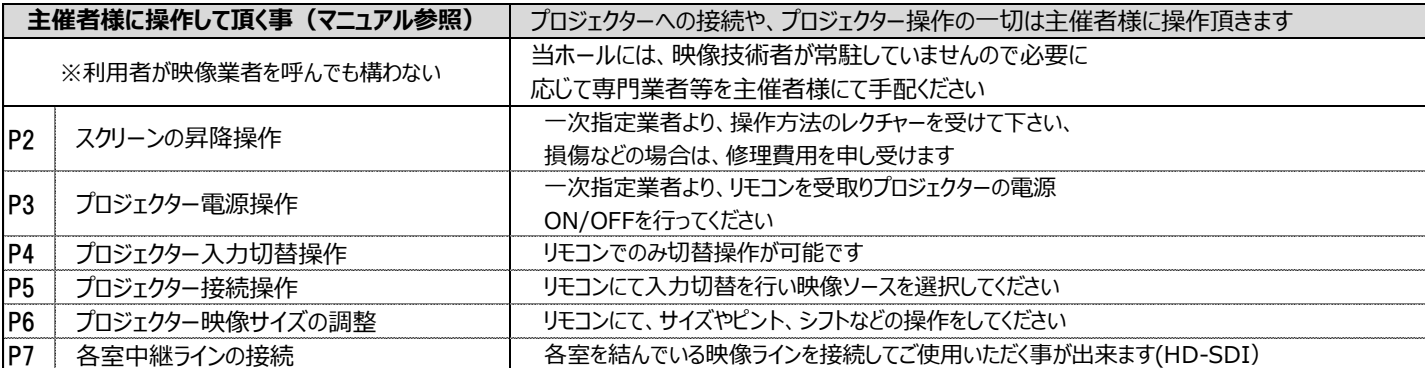

■映像機器の概要について

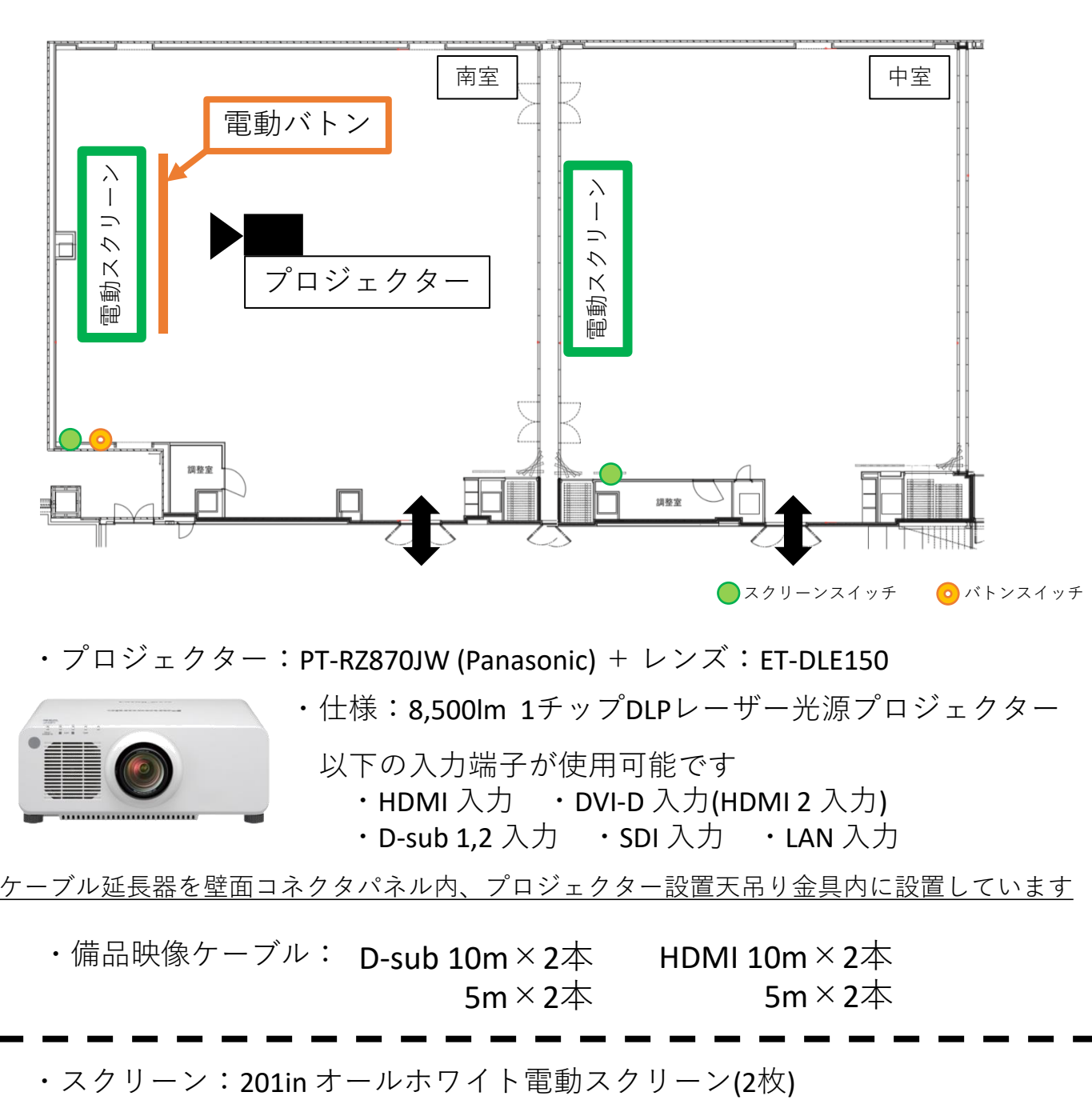

・プロジェクター:PT-RZ870JW (Panasonic) + レンズ:ET-DLE150

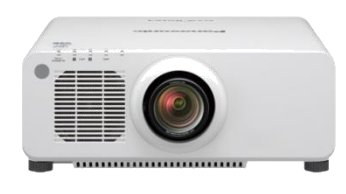

・仕様:8,500lm 1チップDLPレーザー光源プロジェクター 以下の入力端子が使用可能です ・HDMI 入力 ・DVI-D 入力(HDMI 2 入力) ・D-sub 1,2 入力 ・SDI 入力 ・LAN 入力

※ケーブル延長器を壁面コネクタパネル内、プロジェクター設置天吊り金具内に設置しています

・備品映像ケーブル: D-sub 10m×2本 5 $m \times 2 \times$ HDMI 10m $\times$ 2 $\pm$ 5 $m \times 2 \times$ 

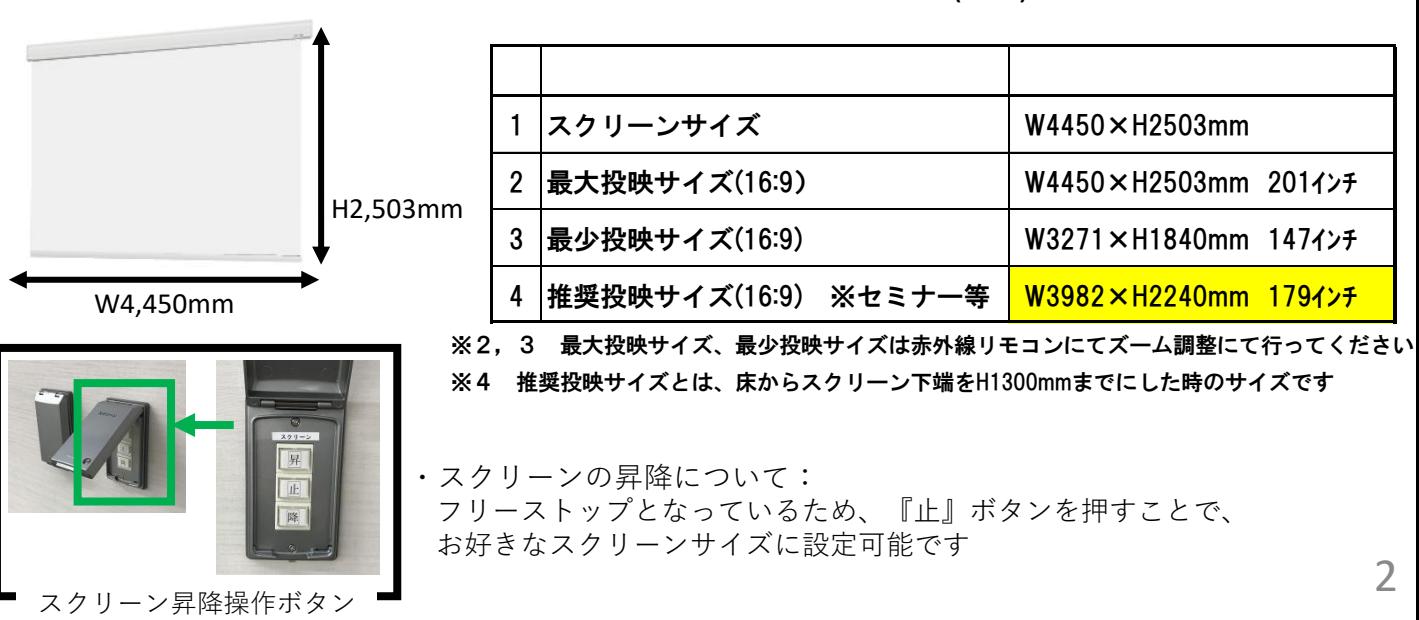

## ■プロジェクター 電源操作

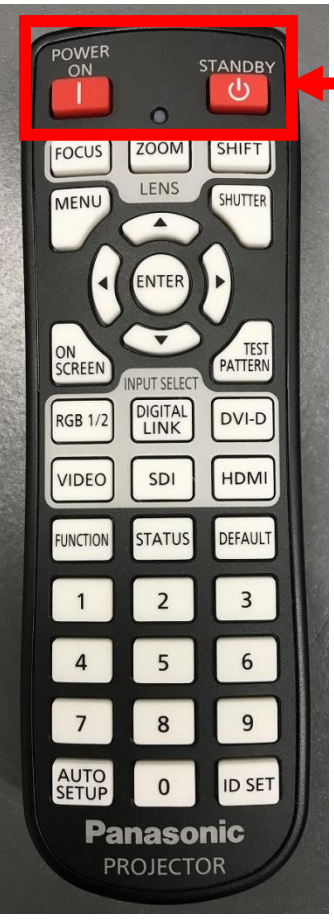

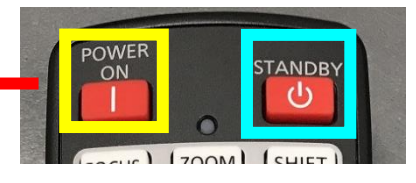

・電源ONについて:

赤外線リモコンをプロジェクターに向けて『**POWER ON**』を押します

・プロジェクター電源がONになると 緑のランプが3つ点灯します

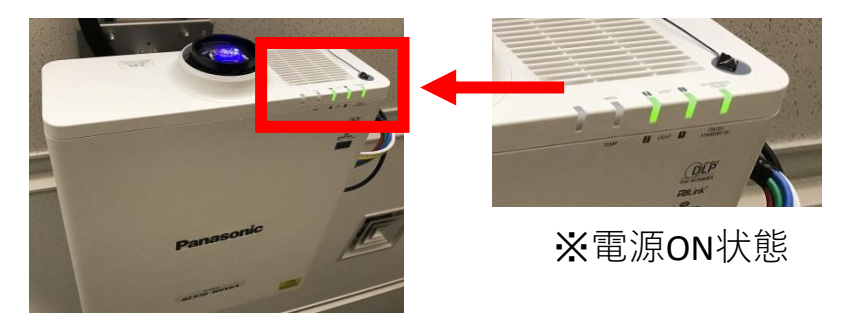

- ・<u>電源OFFに</u>ついて: プロジェクターに向けて『**STANDBY**』を**2回**押します
- ・『STANDBY』を1回押すと、「電源オフ確認画面」が表示されますので、 再度『STANDBY』を押してください

赤外線リモコン 緑点灯→橙点灯<sup>→</sup> (クーリング完了後)赤点灯と変わります <sup>⇒</sup> 電源OFF

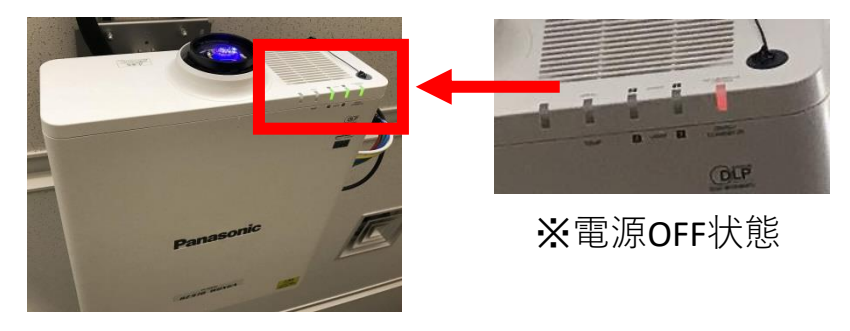

・プロジェクターへの映像信号入力について:

プロジェクターが電源ONの状態になってから、パソコンなど映像機器を 映像信号コネクタパネルへ接続してください

※クーリングについて:

プロジェクターの電源をOFFにしても、プロジェクター冷却ファンが回っています クーリング中 ⇒ 橙点灯 クーリング完了後→赤点灯

■プロジェクター 入力切替操作

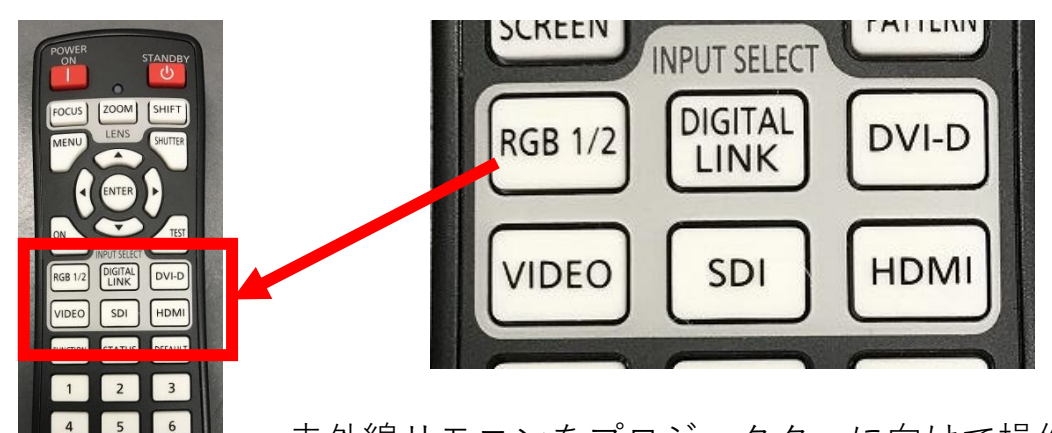

『INPUT SELECT』の各映像信号のボタンを押して 入力切替をしてください 赤外線リモコンをプロジェクターに向けて操作してください

 $\Big|$  9  $\overline{\mathbf{8}}$ 

**ID SET**  $\circ$ **Panasonic** 

◆映像コネクタパネル ー リモコンボタン表記対応表

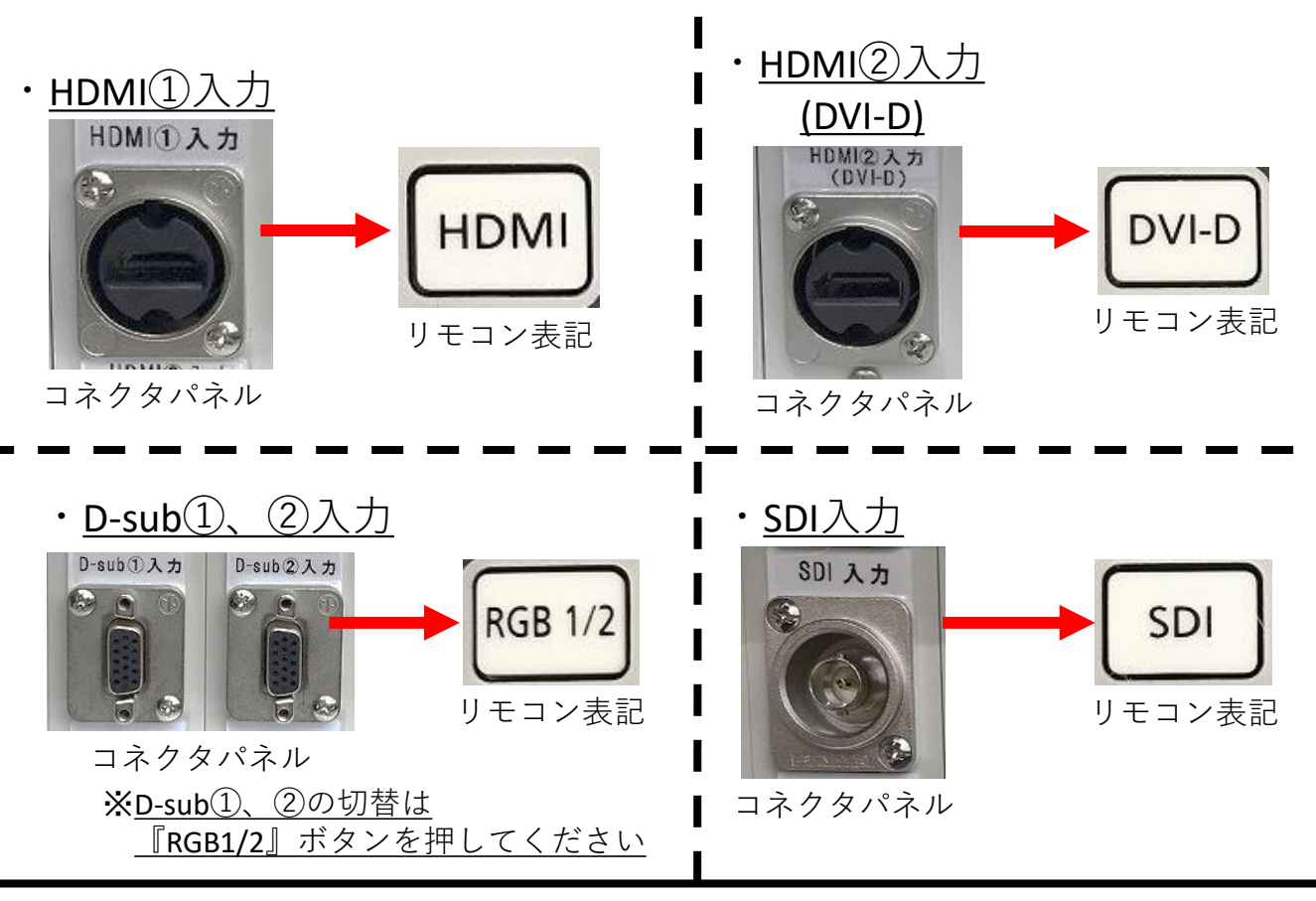

・映像のシャッター機能について: 『SHUTTER』を押すと映像を一時的に消す(黒にする)ことが可能です もう一度『SHUTTER』を押すと映像が投影されます

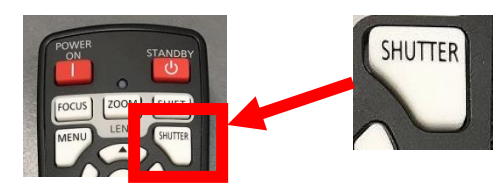

赤外線リモコン

■プロジェクター接続方法

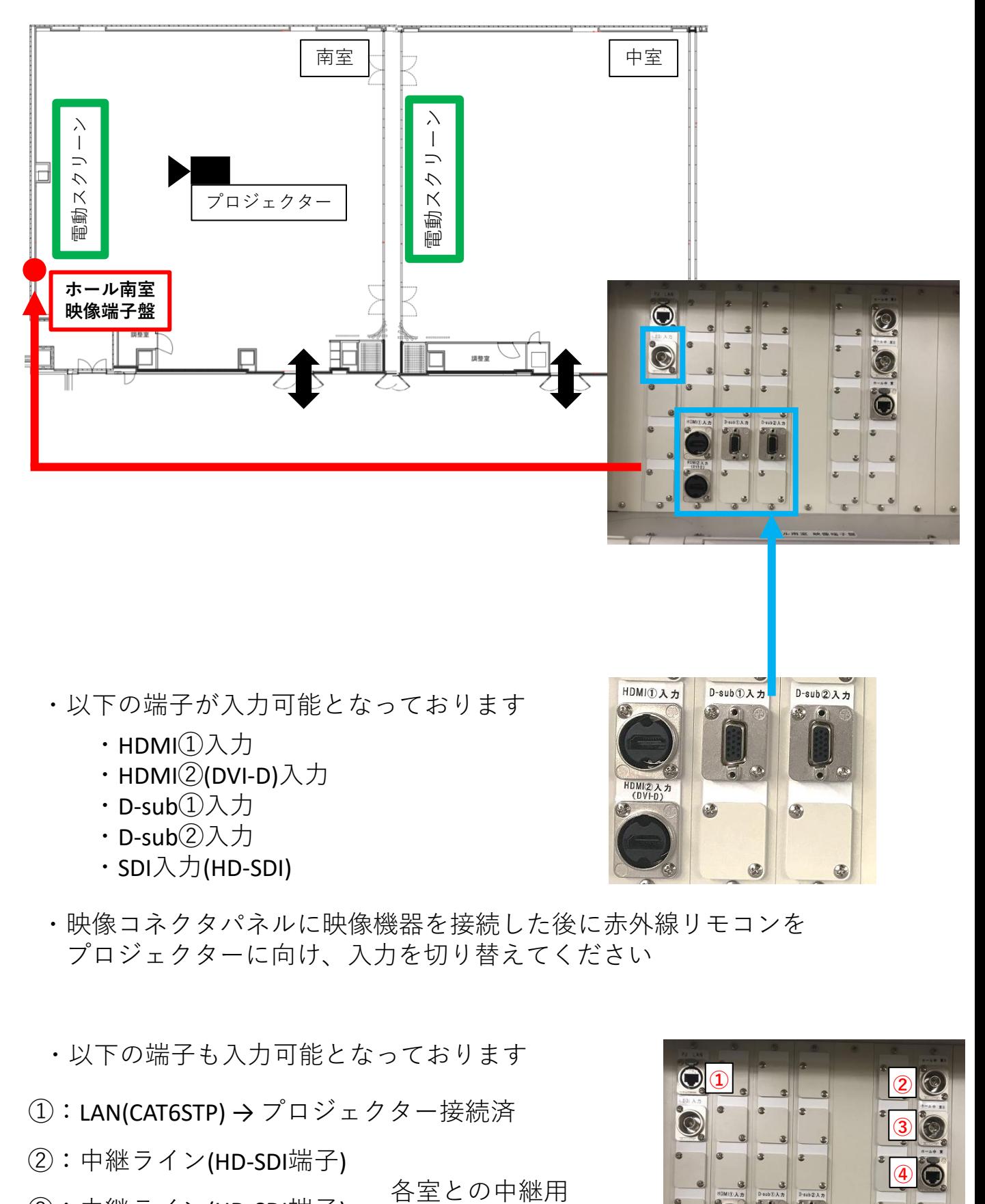

- ・以下の端子が入力可能となっております
	- ・HDMI①入力
	- ・HDMI②(DVI-D)入力
	- ・D-sub①入力
	- ・D-sub②入力
	- ・SDI入力(HD-SDI)

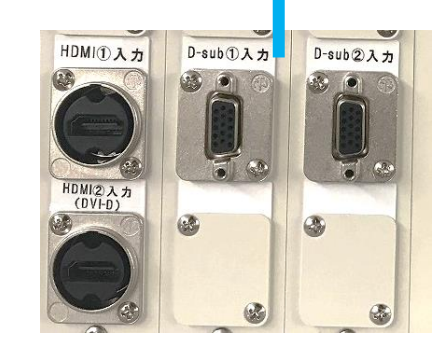

- ・映像コネクタパネルに映像機器を接続した後に赤外線リモコンを プロジェクターに向け、入力を切り替えてください
- ・以下の端子も入力可能となっております
- ①:LAN(CAT6STP) → プロジェクター接続済
- ②:中継ライン(HD-SDI端子)
- 各室との中継用 ③:中継ライン(HD-SDI端子)
- ④:LAN(CAT6STP) → 中室 東コネクタパネルと接続済 ※④:LANは各室とのローカルネットワーク用の為、 インターネットにはつながっておりません

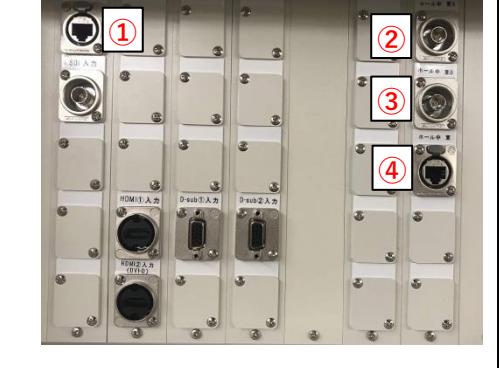

■プロジェクター映像サイズの調整方法

・以下の操作にて映像サイズの調整をおこなってください

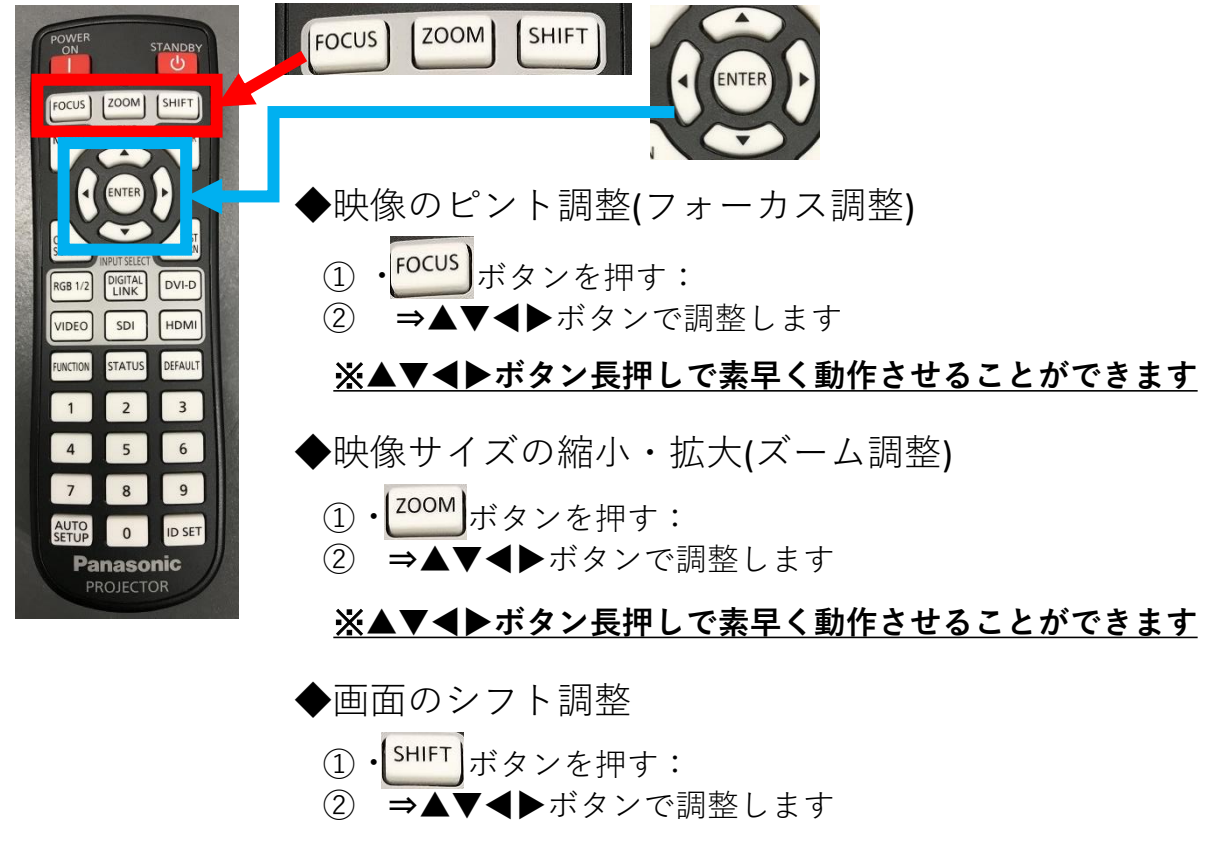

※**▲▼◀▶ボタン長押しで素早く動作させることができます**

■各室間の映像中継について

- ・各会場、他会場からの映像を送受信することができます
- ・各会場の映像端子盤に中継ライン端子(HD-SDI)を設置しております

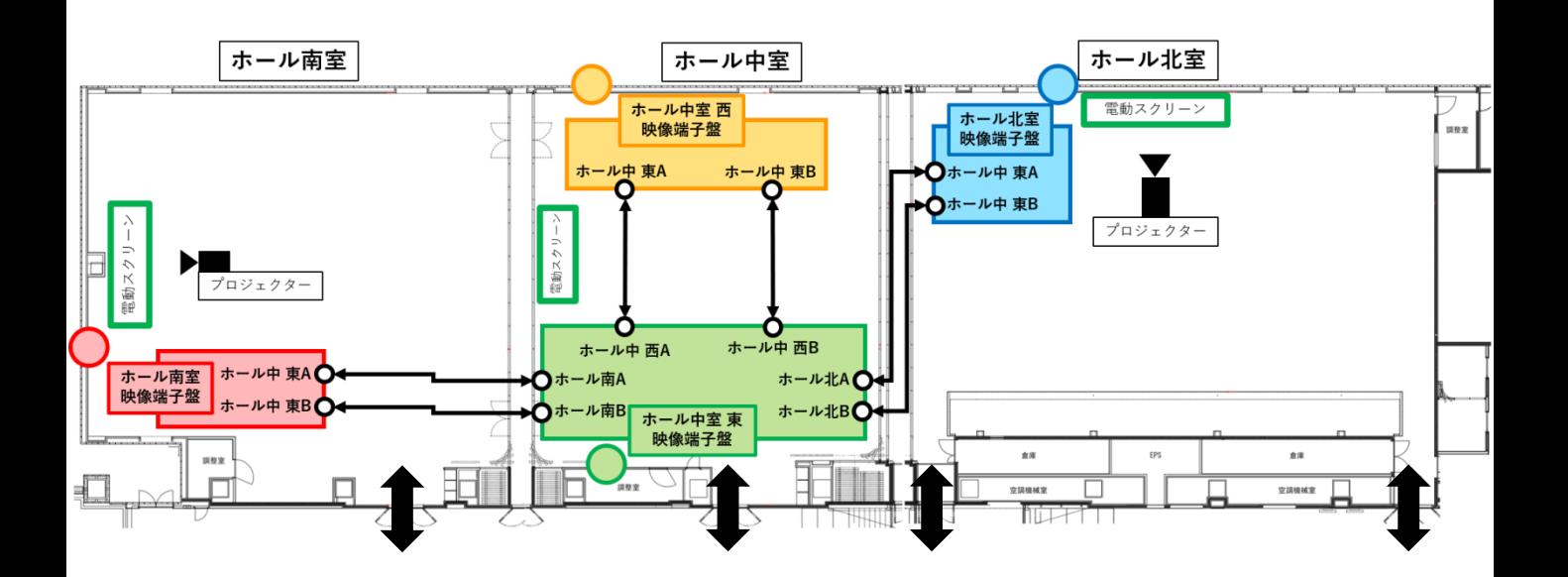

## **・各室間の映像ケーブル(5CFB)のみ配線されています**

例) ホール南室の映像を他会場に中継する場合 各映像接続パネル間の映像ケーブルのみ配線されています ※**赤字**の機材は会場備品にはありません

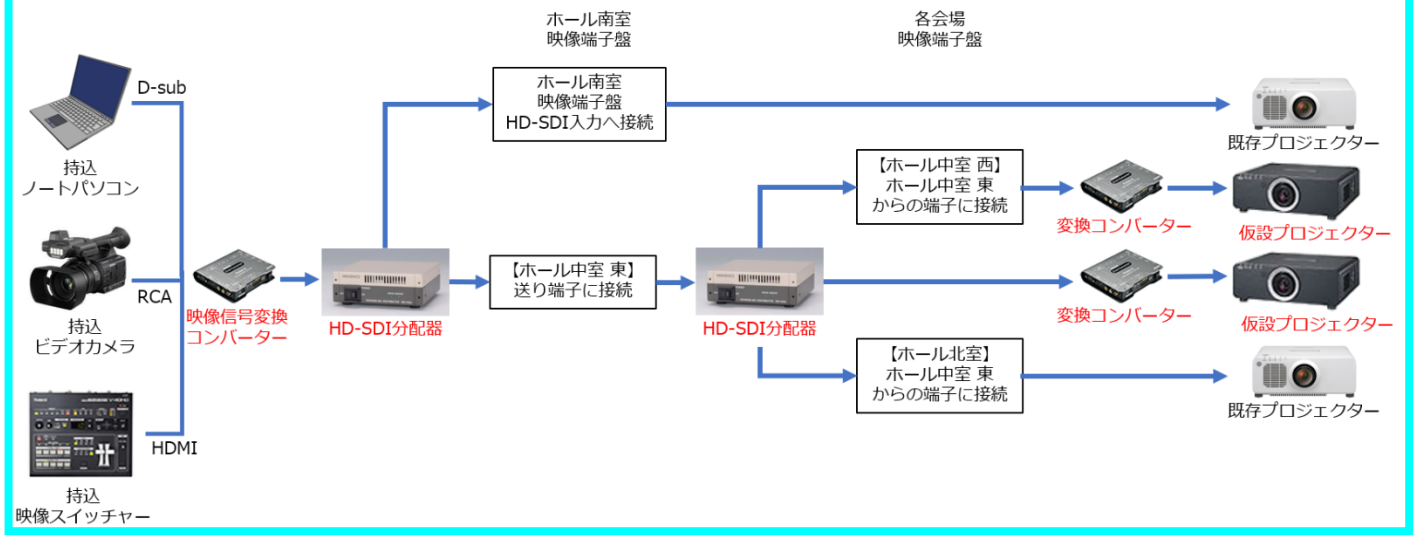

・各種コンバーター、分配器、ケーブルは別途必要となります (会場備品にはありません) ■各室 中継ラインの接続端子(HD-SDI / LAN)について

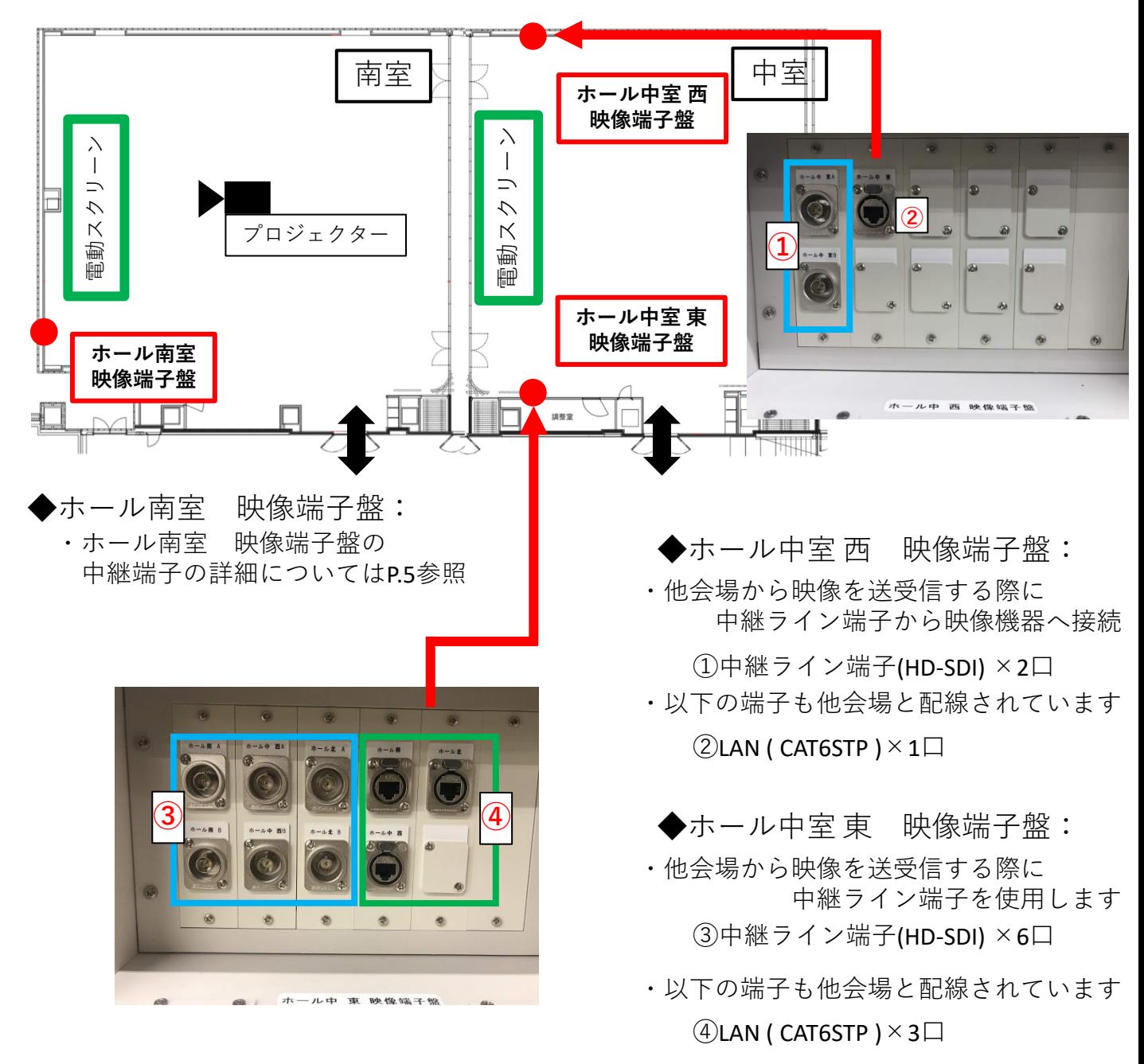

・会場LAN(CAT6STP)接続図:各室とのローカルネットワーク用

(インターネット接続はしていません)

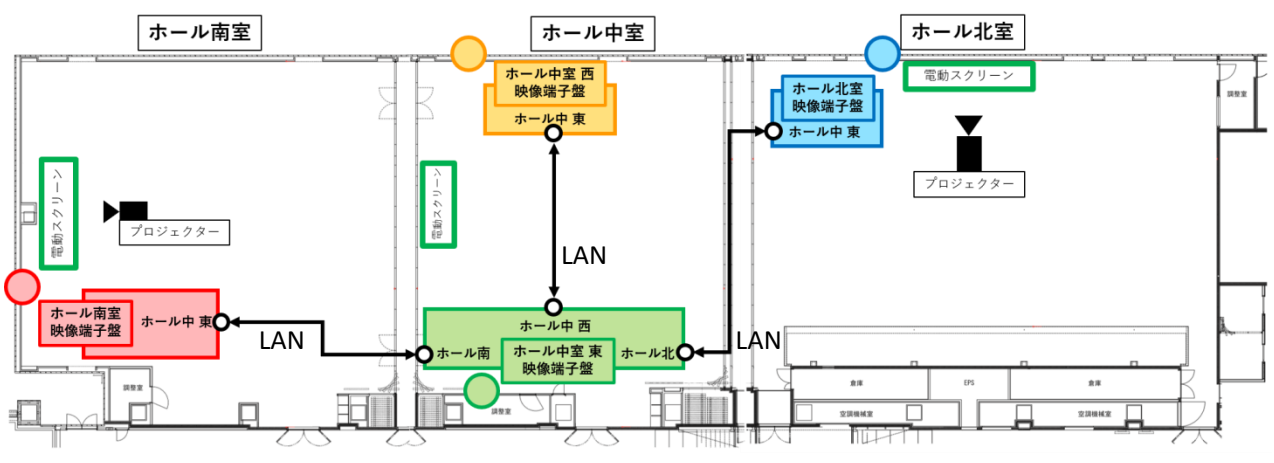

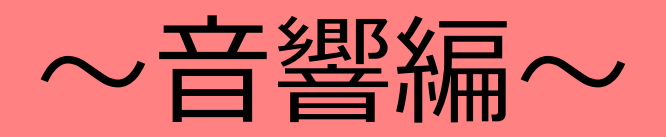

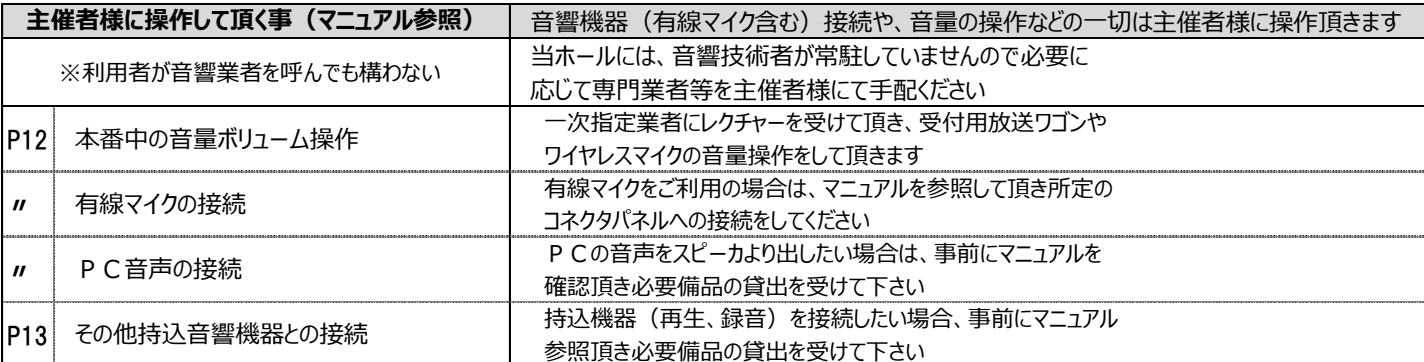

#### ■会場概要について

★下記、会場レイアウトを展示会等にて一括利用する場合: ・音響機器の入力は**中室の3箇所**に接続してください

◆『中室スクリーン上手 音響コネクタパネル』

『中室スクリーン下手 音響コネクタパネル』

■『中室客席後部 音響コネクタパネル』

※他の音響コネクタパネルや音量操作パネルは反応しません

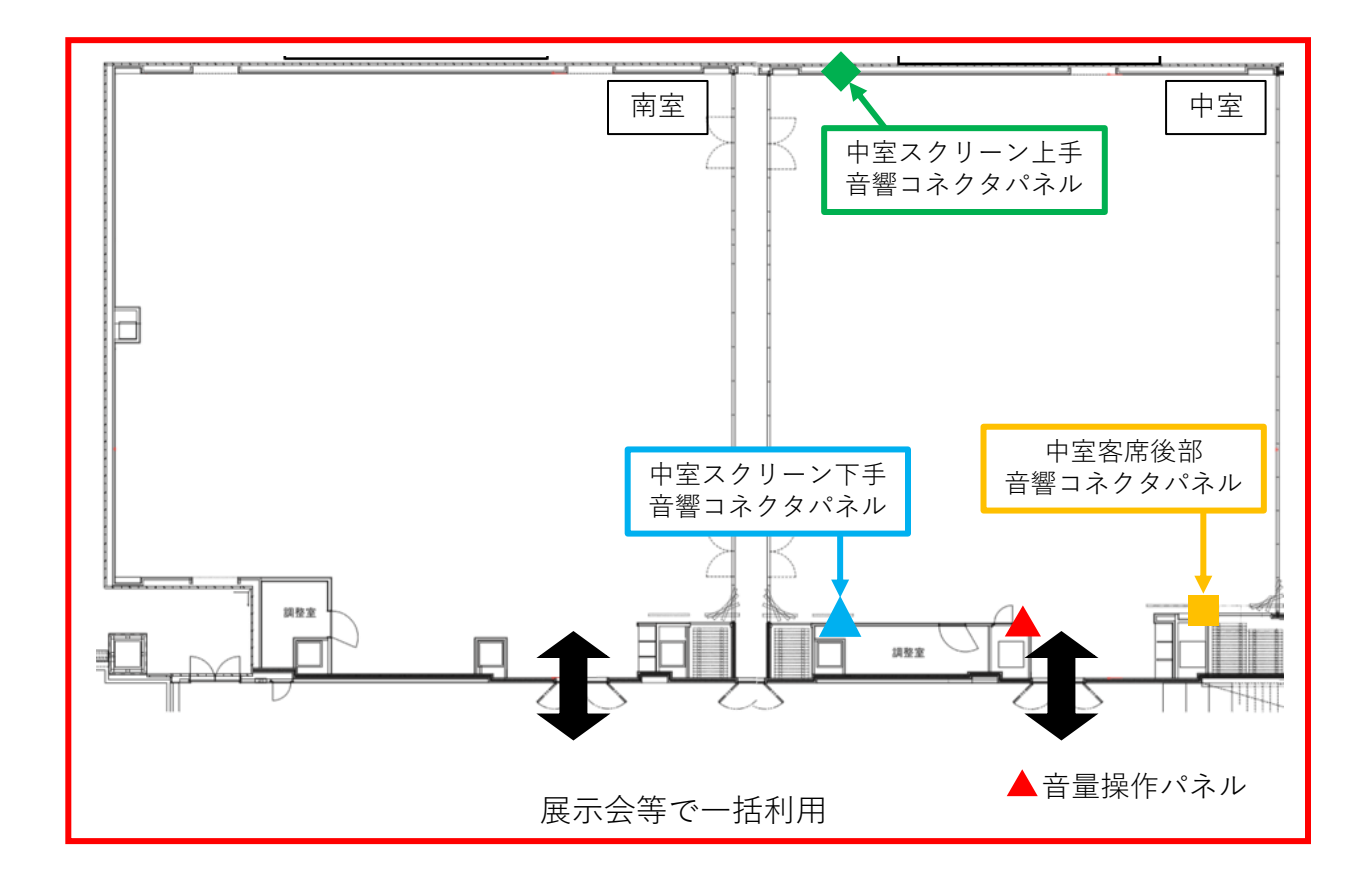

◆マイク使用可能本数

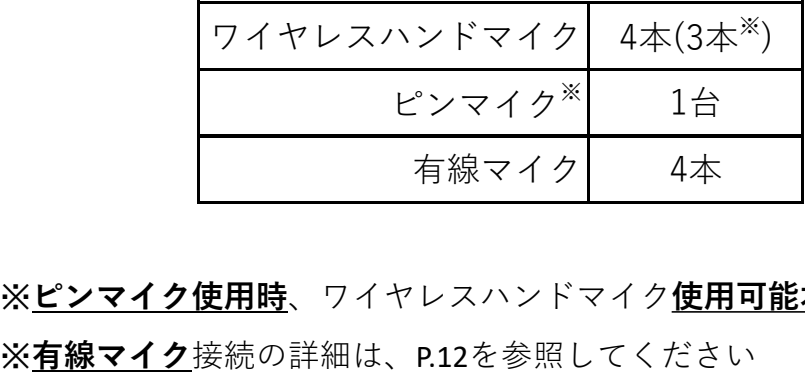

※**ピンマイク使用時**、ワイヤレスハンドマイク**使用可能本数は3本まで**となります

■音響機器の概要について

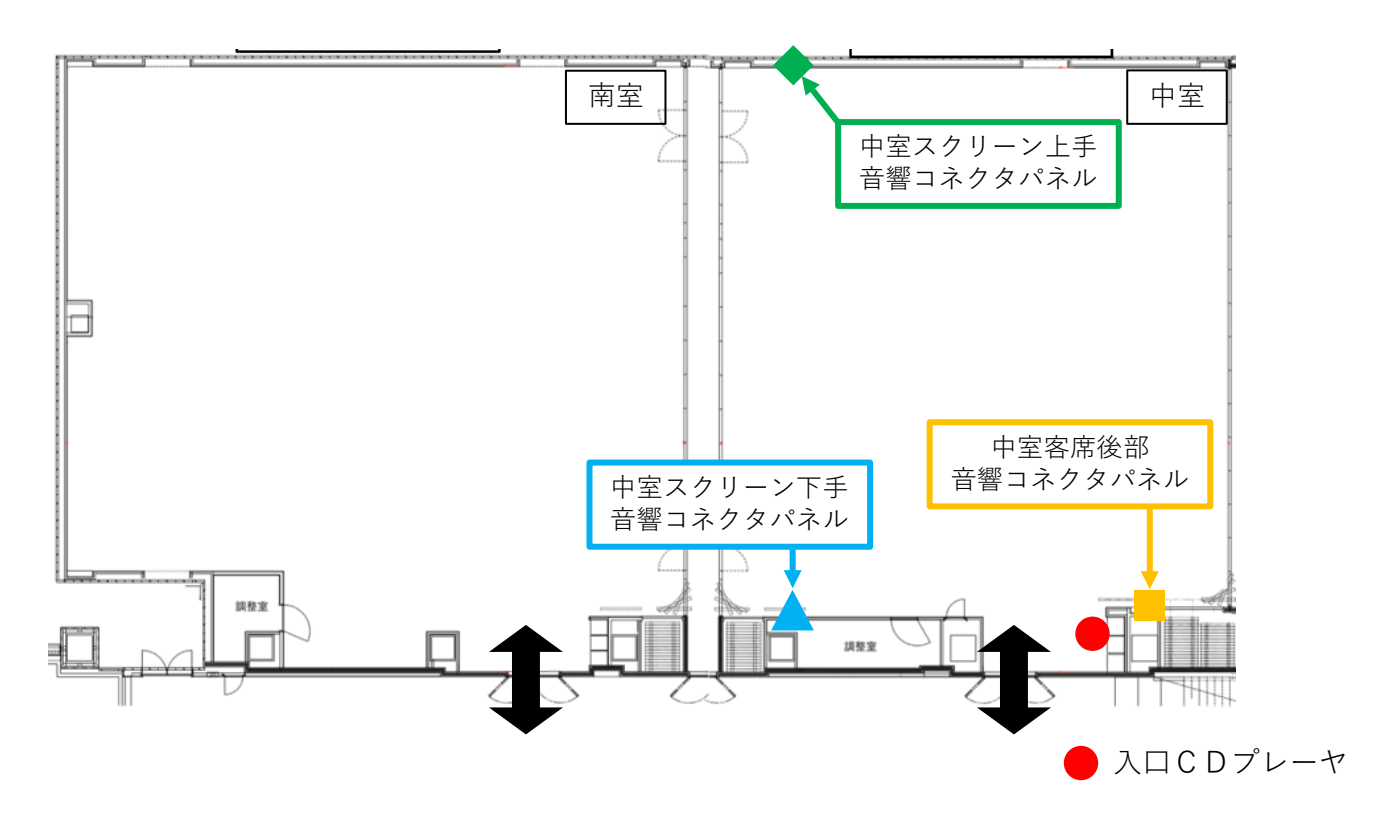

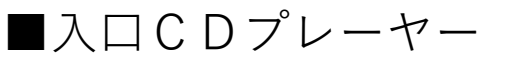

・会場入口にBGM用のCDプレーヤが設置されています 音量操作もこちらにあります

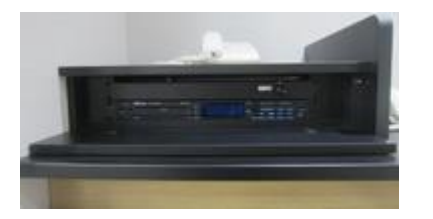

CD音量操作ツマミ

音響装置をお申込みの無い場合は、使用できません リピートなどの操作についてはP16ページを参照ください

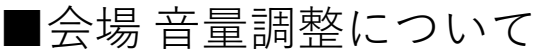

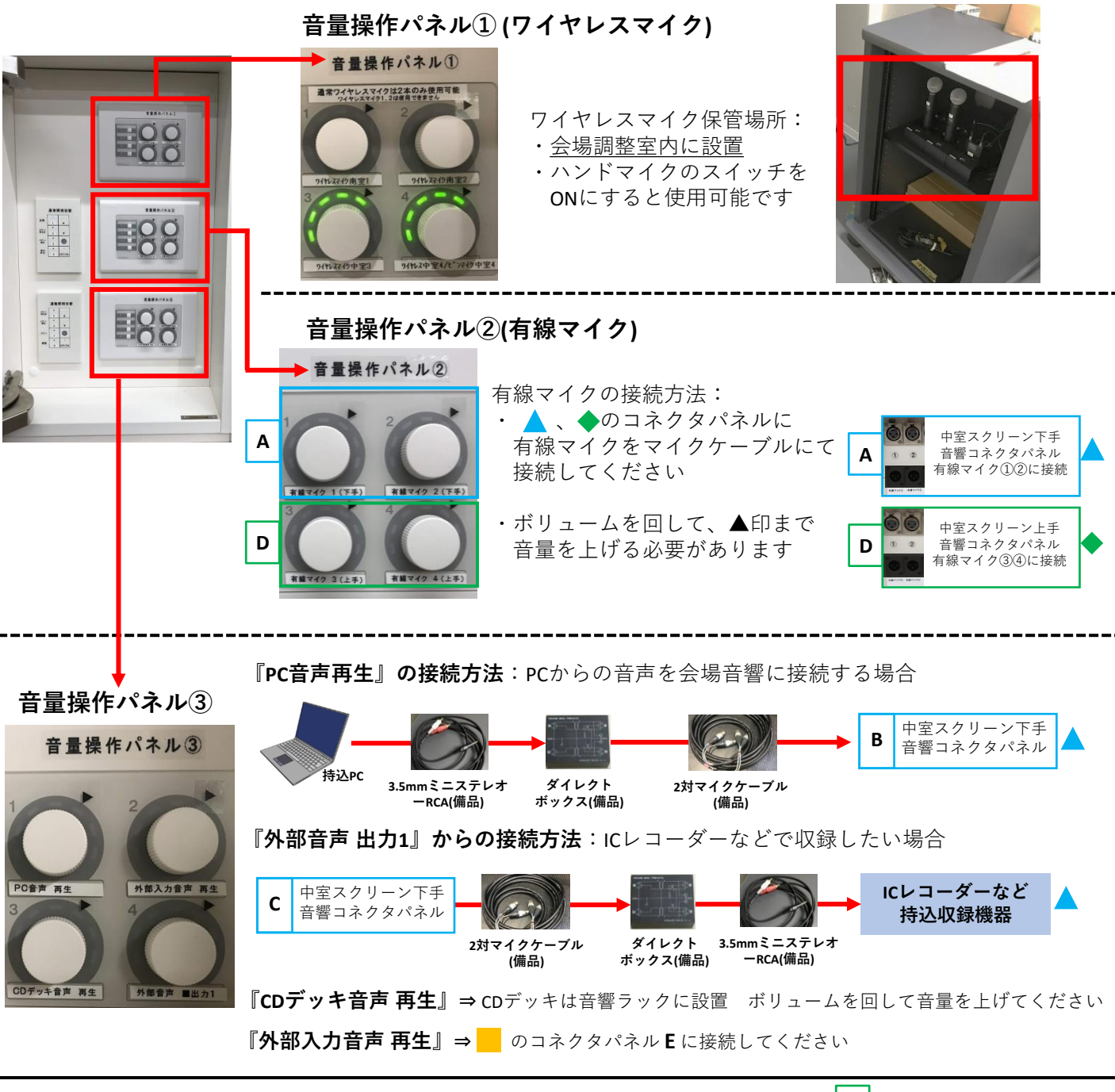

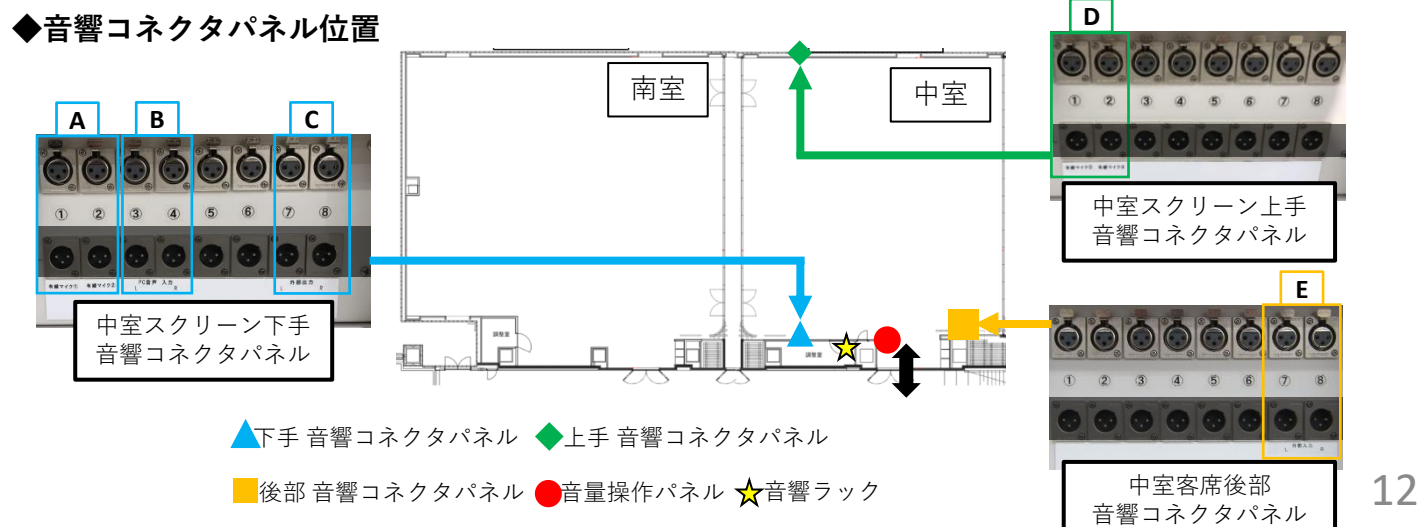

■音響機器接続方法

◆PC音声について ※音量操作パネルにて音量を上げないと音が出ません

・PCからの音声を入力する場合、会場備品 ダイレクトボックス、 2対マイクケーブルを使って北室スクリーン下手コネクタパネルと接続 ※PC側は3.5mmミニステレオで接続  $\bf{a}$ 

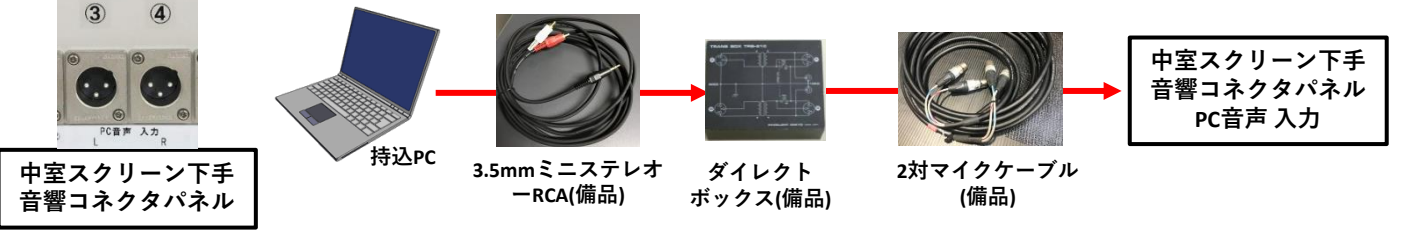

#### ・**PCからの音が出ない場合**:

HDMI接続時にイヤホンジャックから音が出ない場合があります ①イヤホンジャックからケーブルを抜いて本体から音が出ているか?ご確認ください ※ケーブルを抜いてもPCから音が出ていない場合、②を参照してください ②PC本体再生デバイス設定をご確認ください(〇外部接続 なのか ×HDMI内臓)

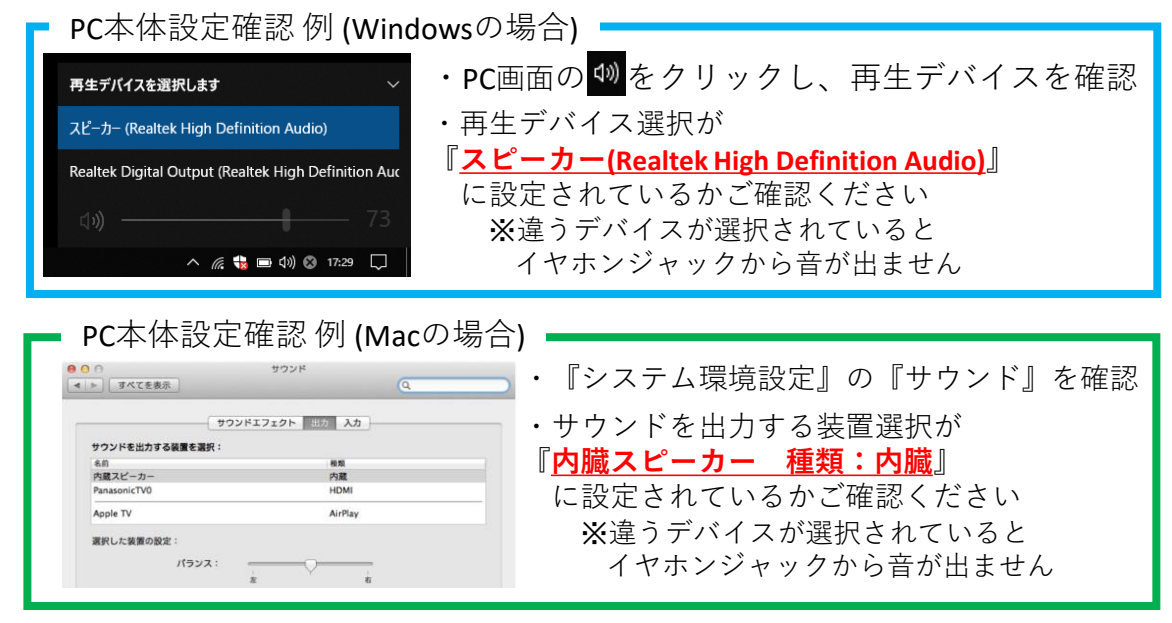

◆外部音声入力・出力について※入出力とも音量調整操作パネルにて音量を上げないと音が出ません

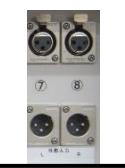

**中室客席後部 音響コネクタパネル**

・外部入力について: iphoneなどを接続したい場合、音声再生機器からコネクタパネルへ 上記のPC音声の接続方法と同様に接続してください(備品にはRCA-RCAもあります)

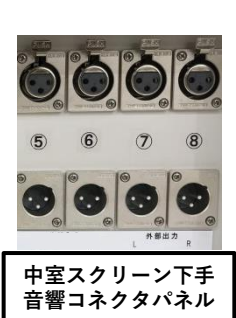

・外部出力について: ICレコーダーやビデオ収録をする場合、コネクタパネルから 下記の要領にて収録機器に接続してください ※**調整室内にも+4dB(固定)出力端子が別途あります**

**中室スクリーン下手 音響コネクタパネル 外部出力**

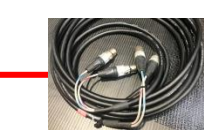

**2対マイクケーブル (備品)**

**ダイレクト ボックス(備品)**

**3.5mmミニステレオ ーRCA(備品)**

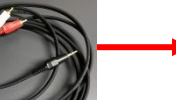

**ICレコーダーなど 持込収録機器**

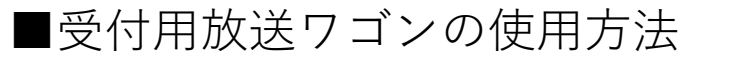

・ホワイエ、会場内 接続場所について

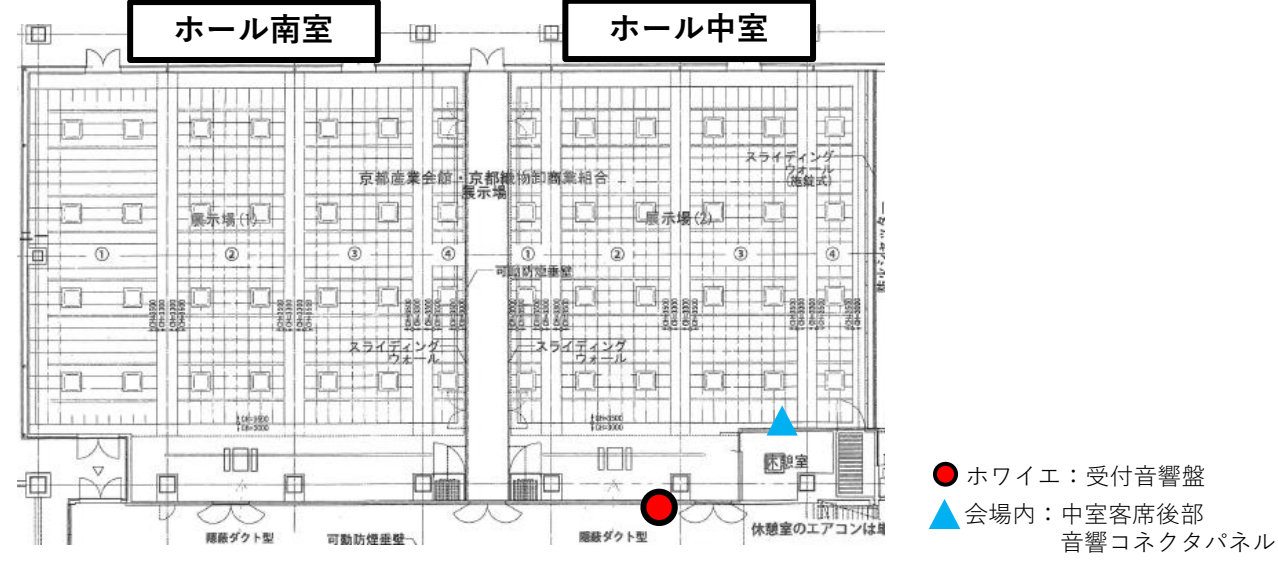

◆ホワイエにワゴンを設置する場合

- ・受付用放送ワゴンとホワイエの『受付音響』盤コネクタとを接続してください
	- ⇒ 接続ケーブルは受付用放送ワゴンに付属しています ※受付音響コネクタ横に電源コンセントがありますので、 受付用放送ワゴンの電源も接続してください

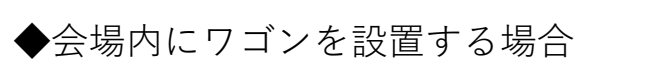

・受付用放送ワゴンを**中室客席後部音響コネクタパネル** 『**外部入力 L** 』に接続してください ⇒ 接続ケーブルは受付用放送ワゴンに付属しています

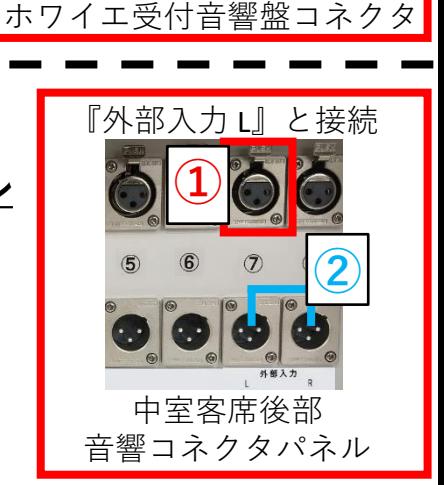

受付用放送ワゴンと接続

受付 音樂

※吊りスピーカ使用の場合、②『外部入力L(オス端子)』から『外部入力R(オス端子)』へ接続することで、 左右のスピーカーから音が出ます(接続ケーブルは調整室内にあります)

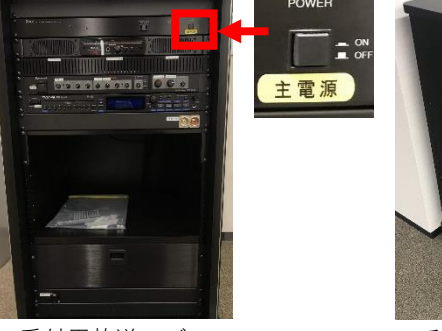

受付用放送ワゴン

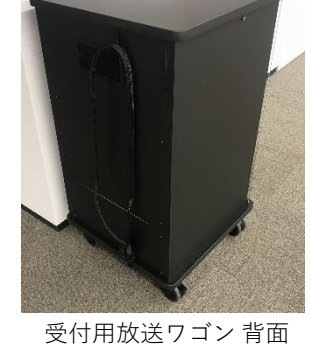

・受付用放送ワゴンの上部にある『**主電源**』 スイッチを押し込みONにしてください ※電源の立ち上がりには約30秒程時間がかかります ■受付用放送ワゴンの使用方法

◆有線マイク、CDプレーヤーの使用方法

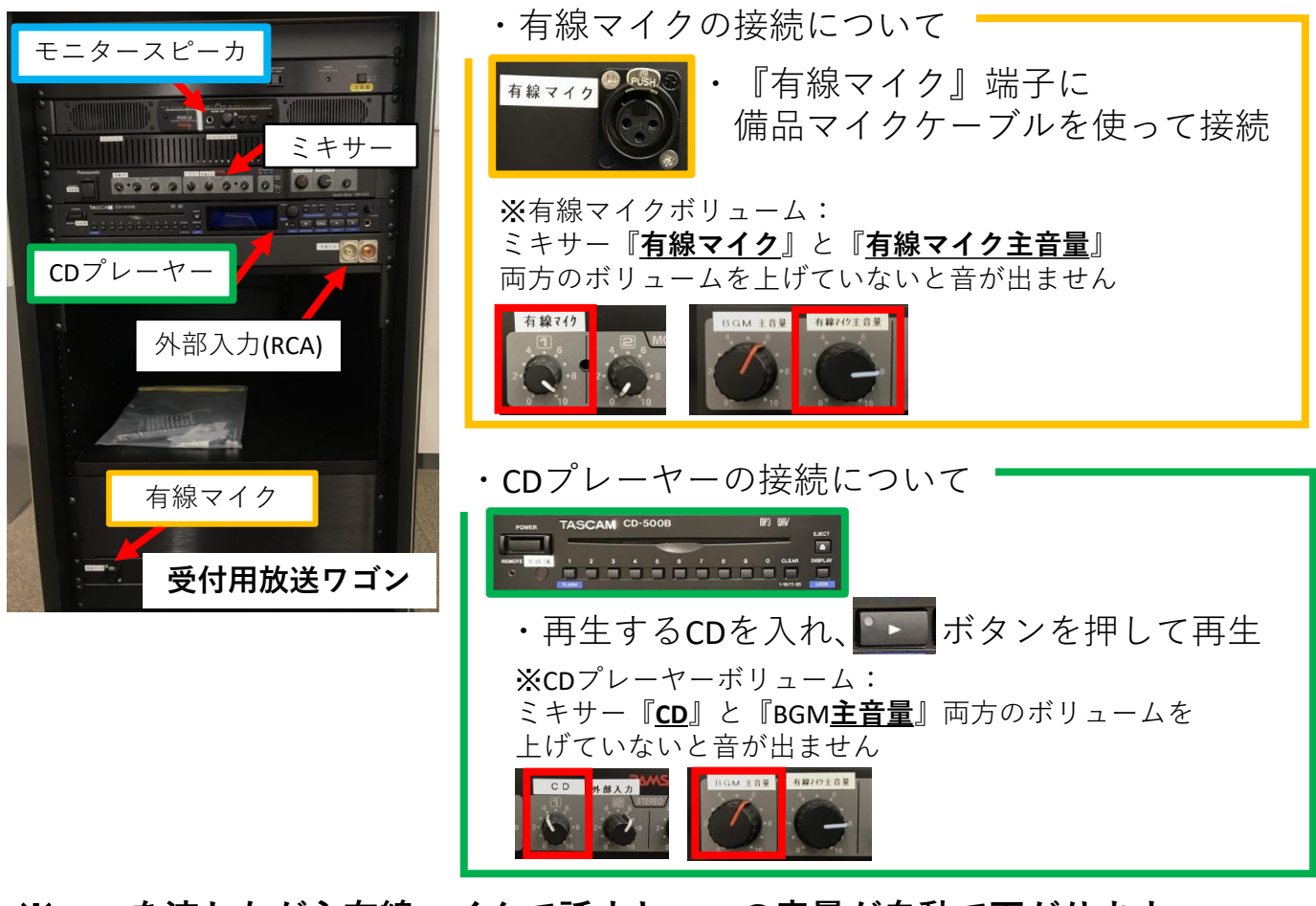

#### ※**BGMを流しながら有線マイクで話すとBGMの音量が自動で下がります 話し終わると音量は元に戻ります**

・外部機器入力について

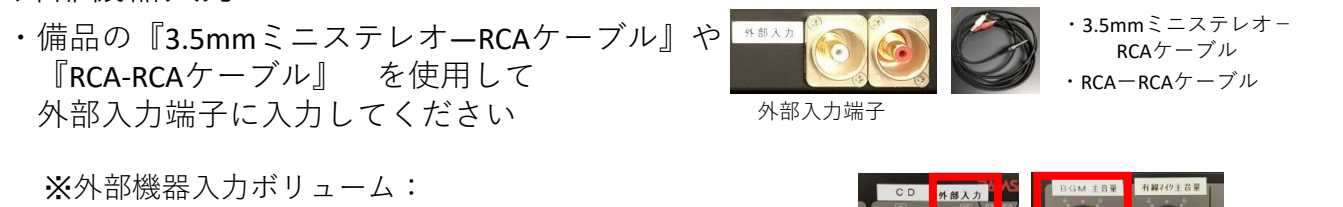

ミキサー『外部入力』と『BGM**主音量**』両方のボリュームを 上げていないと音が出ません

・ワゴン内モニタースピーカの使い方

※**ワゴン内モニタースピーカからも会場内音声を確認することができます**

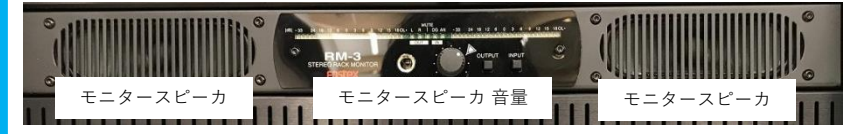

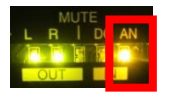

- ・『AN』が**橙点灯**:モニタースピーカから音声が聞こえます 緑点滅:モニタースピーカから音声が聞こえません
- ・モニタースピーカから音声が聞こえない場合

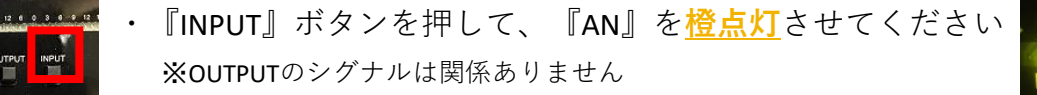

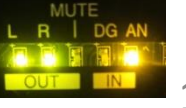

15

■入口CDプレーヤー、受付用放送ワゴン CDプレーヤーにつ ◆オントルピート再生(CDディスク全てのリピート)の設定方法

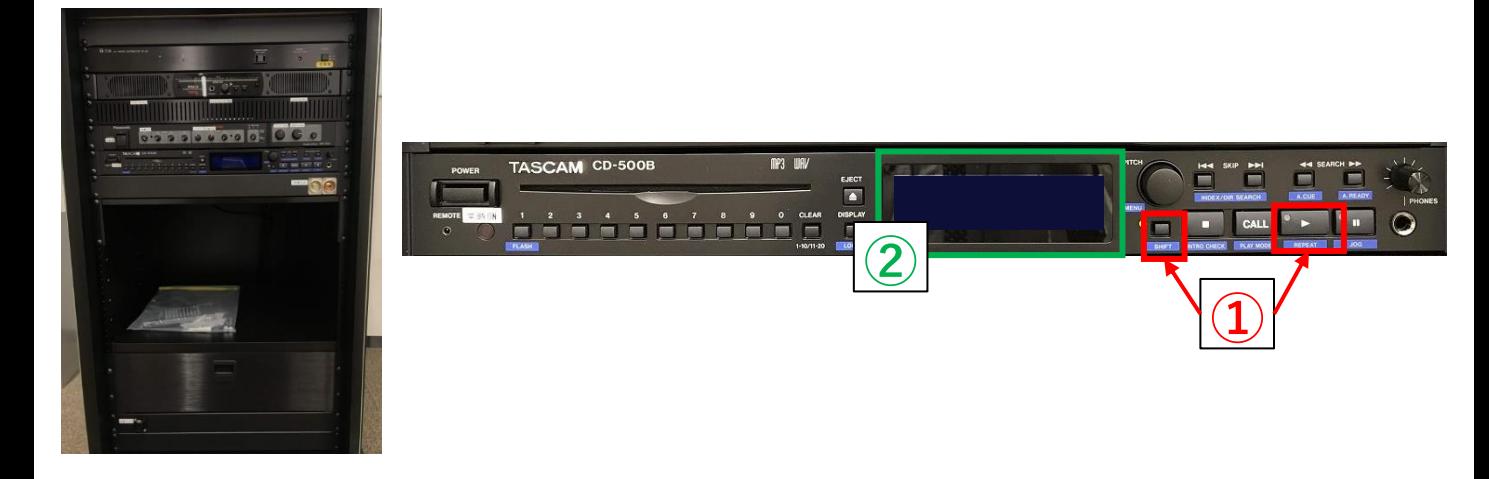

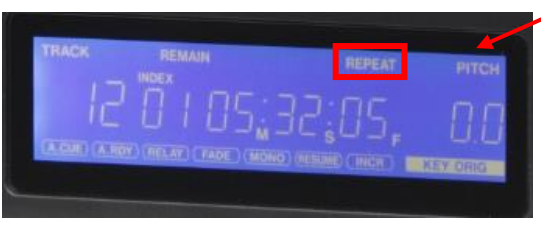

- ・**オールリピート設定完了画面** この画面が表示されていれば操作は不要です
	- ・リピート機能が『ON』になっていると ホーム画面に『REPEAT』が表示されます
- ・**オールリピート設定ができていない場合、以下の手順にて操作してください**

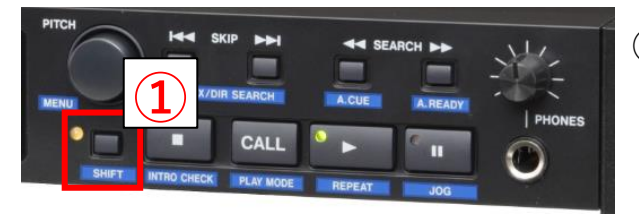

①『SHIFT』ボタンを押し、 ▶『REPEAT』ボタンを押します ⇒ リピート設定完了

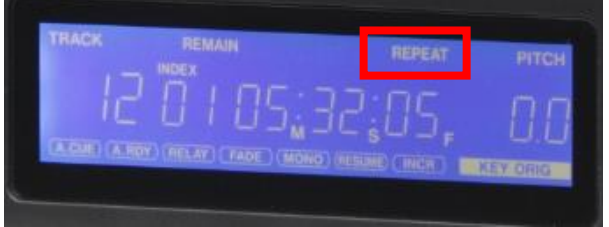

②左図のようにホーム画面に 『REPEAT』と表示されていれば設定完了です ■貸出備品一覧

・ 以下の備品が貸出可能となっております 備品貸出ご希望の際は、ホールスタッフへご確認ください

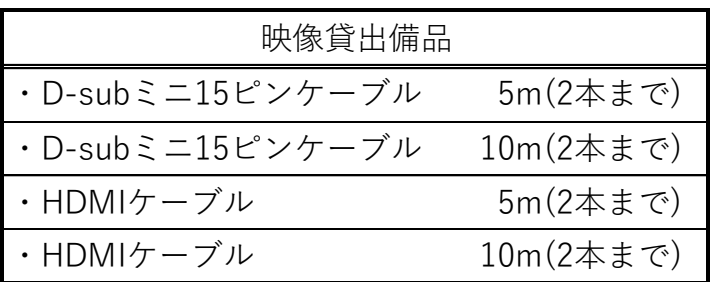

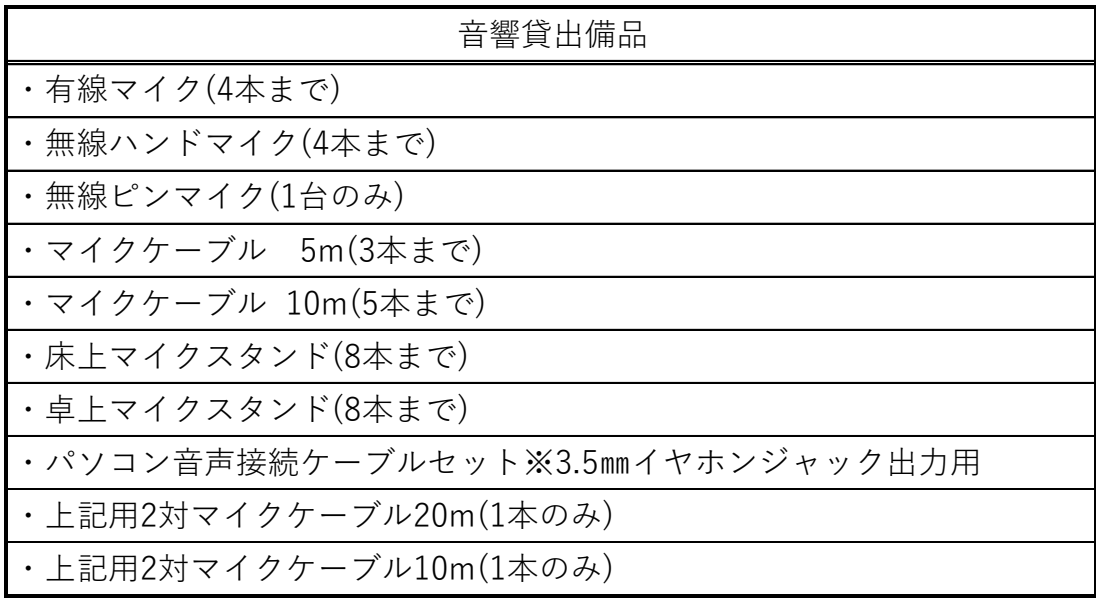

・パソコン音声接続ケーブルセット

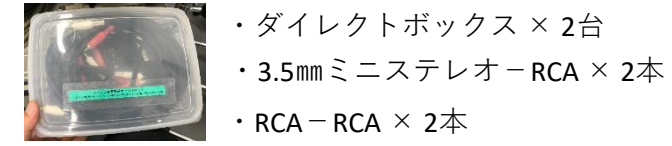

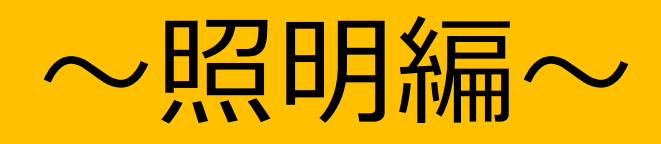

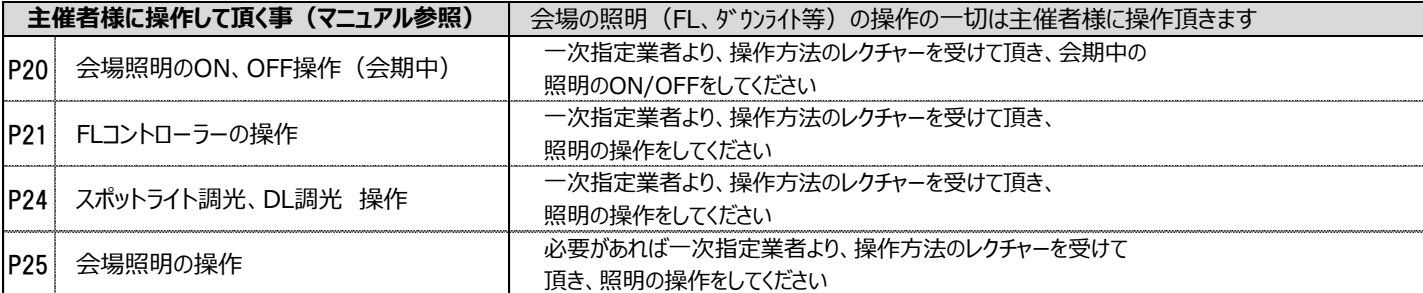

■会場照明のスイッチについて

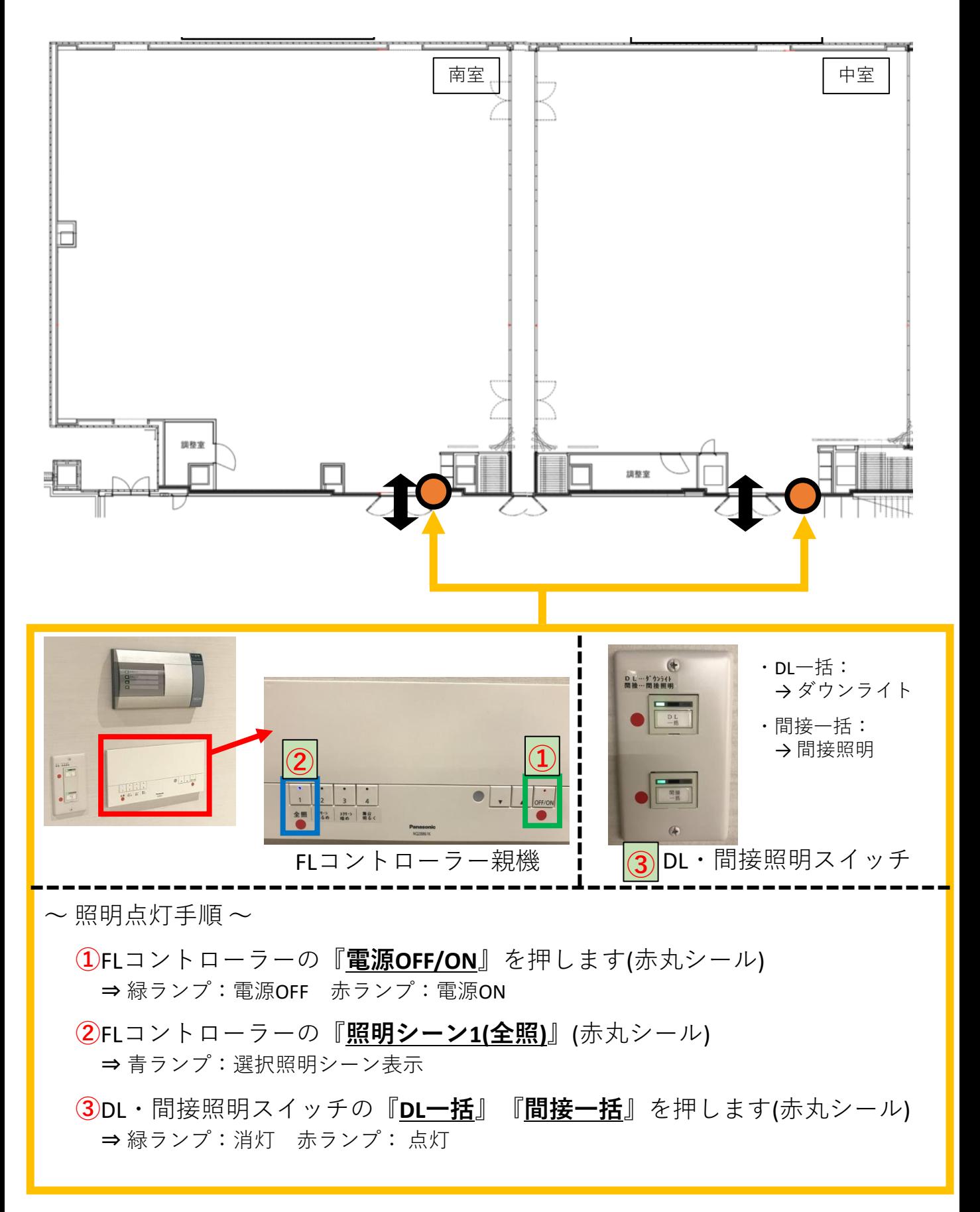

■FLコントローラーの親機と子機について

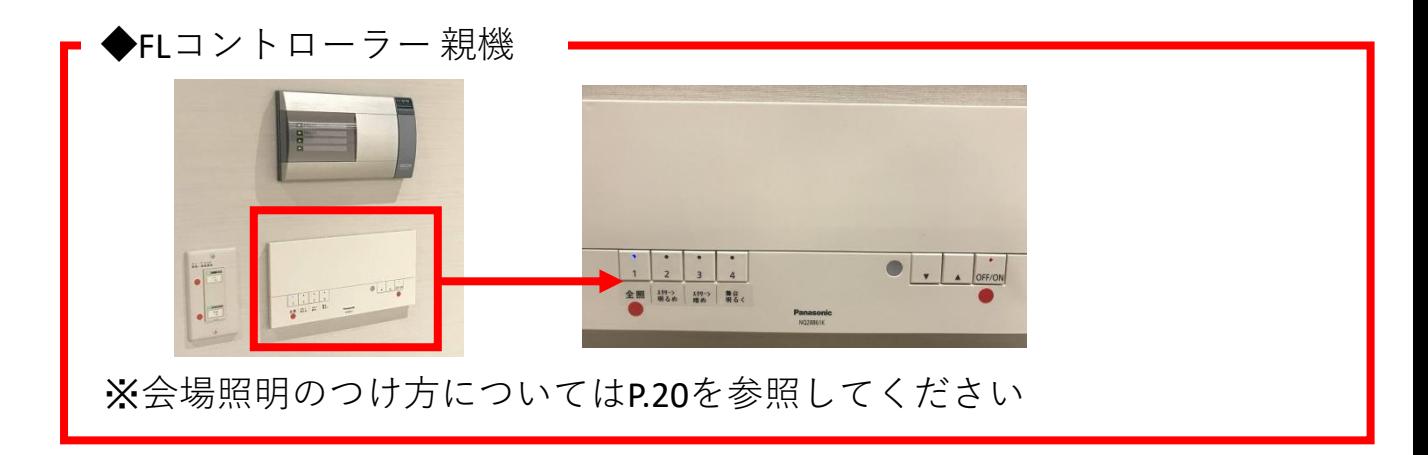

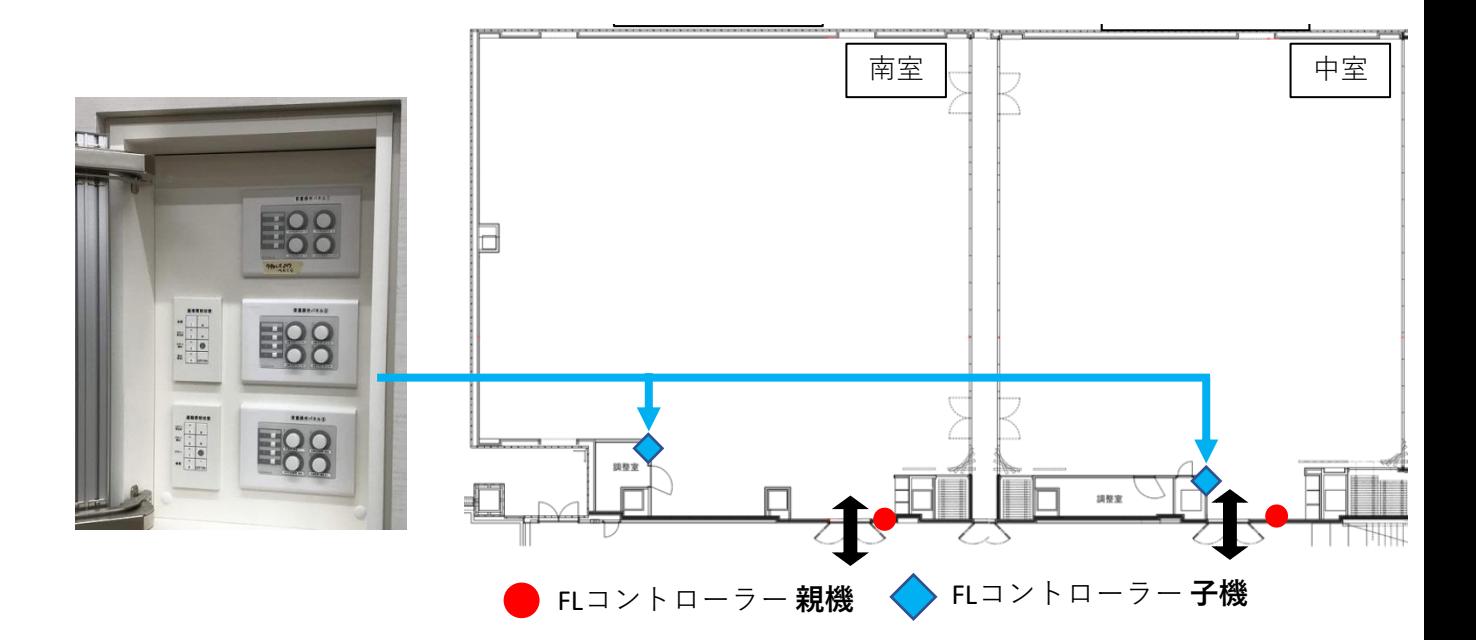

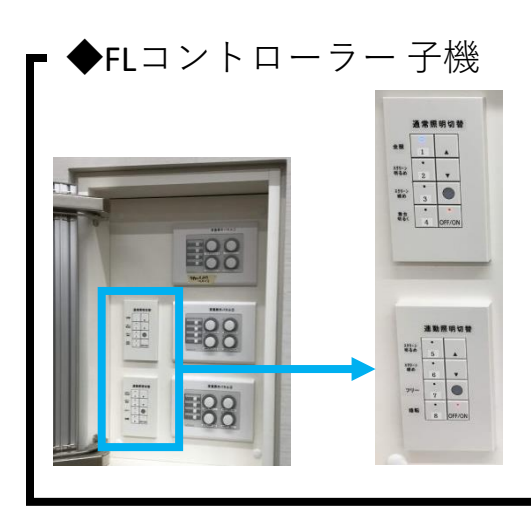

※照明シーン1~8が設定されています

※照明シーン7は照明シーンのメモリーが可能 ⇒ メモリーにつきましては、 一次指定業者にご確認ください

※すべてのFLコントローラーの親機と子機は連動します

## ■会場一括利用時の照明シーン(連動照明切替)

- ・会場の一括利用時にFLコントローラーを連動させることができます
- ・照明連動スイッチは『**中室調整室内壁面**』に設置してありますので FLコントローラーが連動しない場合は管理者に確認してください
- ・以下、会場レイアウトにて使用する場合 南室 中室 FLコントローラー **子機** ・**照明シーン1:全照** 連動照明切替 通常照明切替 中室、南室FL全点灯 スクリーン  $5\overline{5}$ 全照 ・**照明シーン7:フリー**  $\blacktriangle$  $\mathbf{1}$  $\bullet$ ⇒照明シーンメモリー可能 スクリーン<br>暗め  $\overline{6}$ スクリーン ※メモリーにつきましては、一次指定業者に  $\overline{2}$  $\bullet$ ご確認ください $\bullet$ フリー  $\overline{7}$ スクリーン<br>暗め 3  $\bullet$ ・**照明シーン8:暗転**  $\bullet$ 暗転 8 OFF/ON 中室、南室FL全消灯 舞台く  $\overline{4}$ OFF/ON FLコントローラー子機

※どちらのFLコントローラー子機を 操作しても照明シーンを呼び出すことが可能です

## ■会場一括利用時の照明シーン(連動照明切替)

・FLコントローラーにて操作できるのは『**会場FL**』のみです

※DL(ダウンライト)・間接照明は別スイッチにてON/OFF操作する必要があります

#### ◆照明シーンについて

- ・会場の一括利用時にFlコントローラーを連動させることができます
- ・シーン5~8が主に会場一括利用時の照明シーンになります

#### ・**照明シーン1:全照**

⇒ 中室、南室全てのFL100%点灯

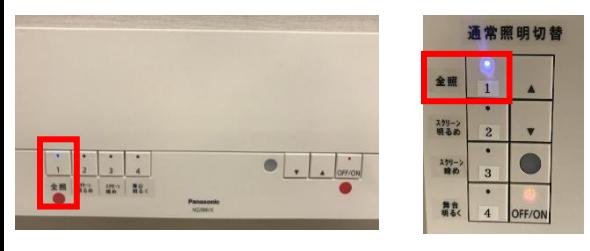

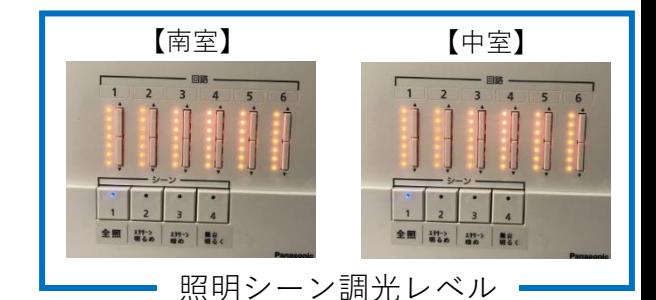

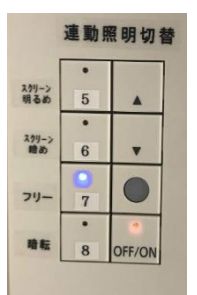

#### ・**照明シーン7:フリー** ⇒照明シーン メモリー可能 ※メモリーにつきましては、 一次指定業者にご確認ください

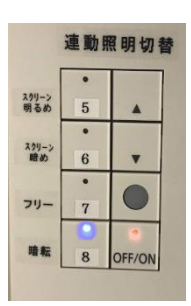

## ・**照明シーン8:暗転**

⇒ 中室、南室 FL全消灯

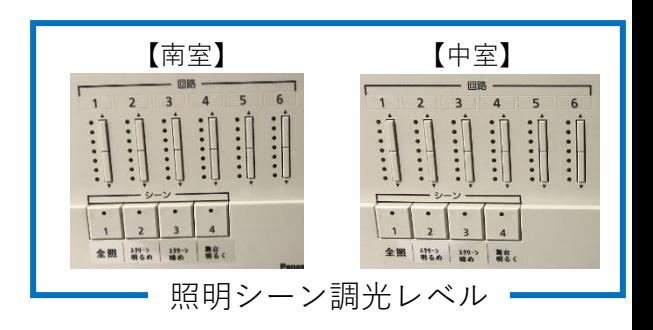

■調光ボリュームについて

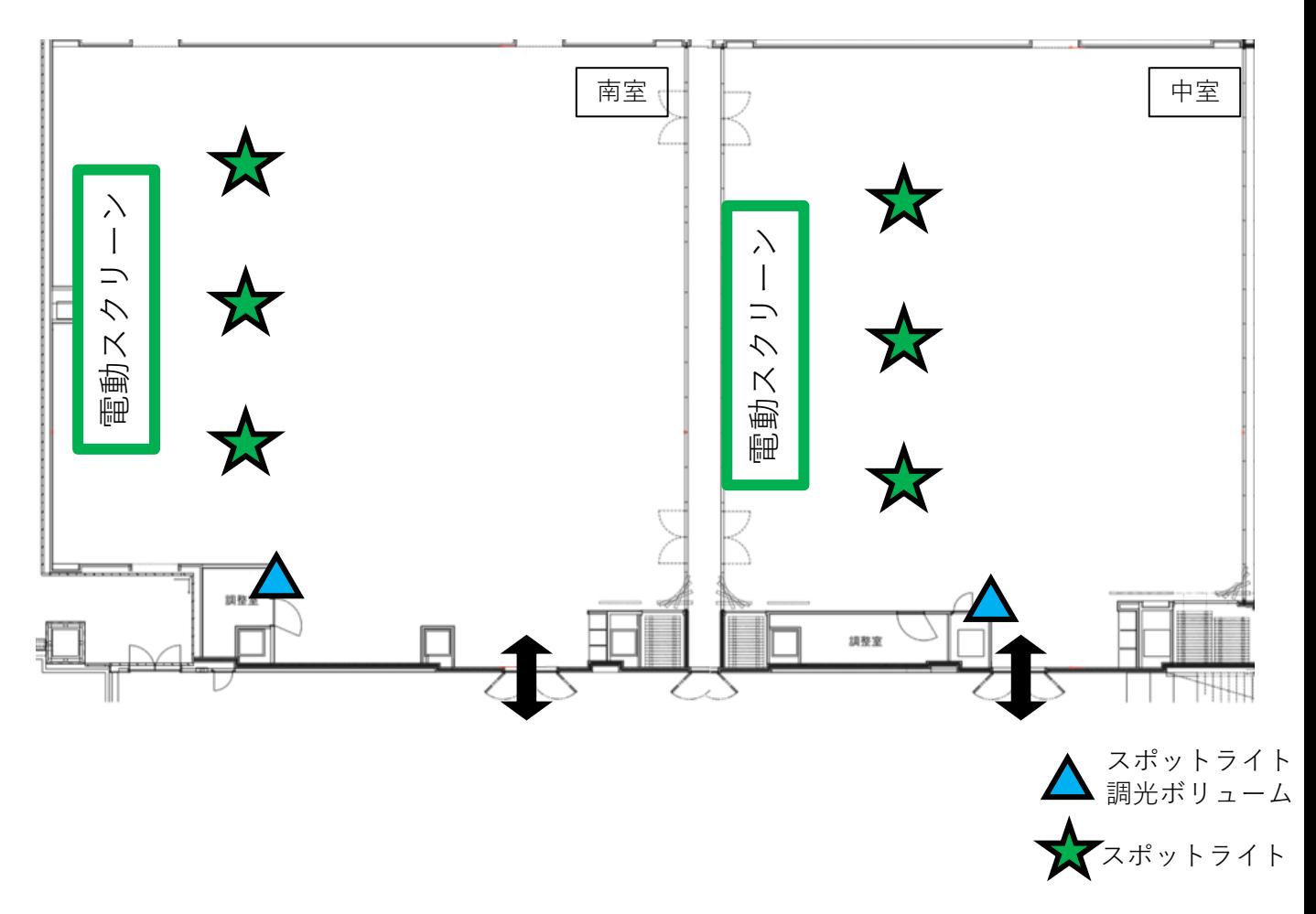

◆スポットライト調光ボリュームについて: ・スポットライト上手、中央、下手の調光が可能です ゆきスポットライト ・赤枠内がスイッチ電源ON/OFFです **緑ランプ:OFF 無点灯:ON** OFF/ON ・ボリュームにて明るさが可変します 必要に応じて、ボリュームをあげてください ※**スポットライトの吊り位置の移動は不可です**

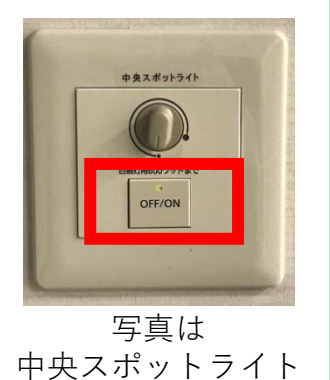

■会場照明(DL・間接照明)について

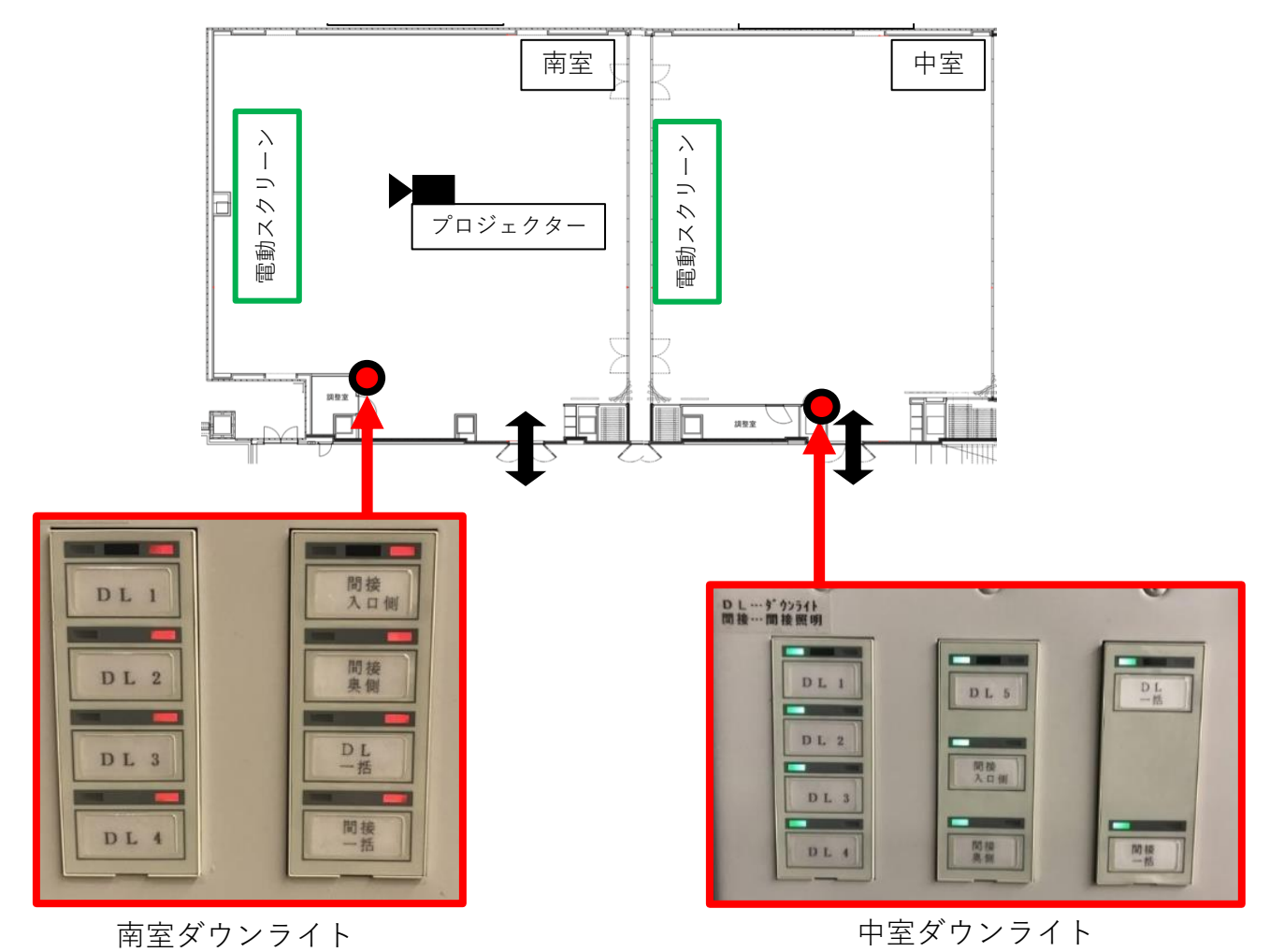

- ・DL(ダウンライト)と間接照明は個別にON/OFFすることができます
- ・各DL、間接照明ボタンを押すと、対応した照明が点灯・消灯します 緑ランプ: 消灯 赤ランプ: 点灯

◆DL・間接照明ボタンの対応図は、**P.26**を参照してください

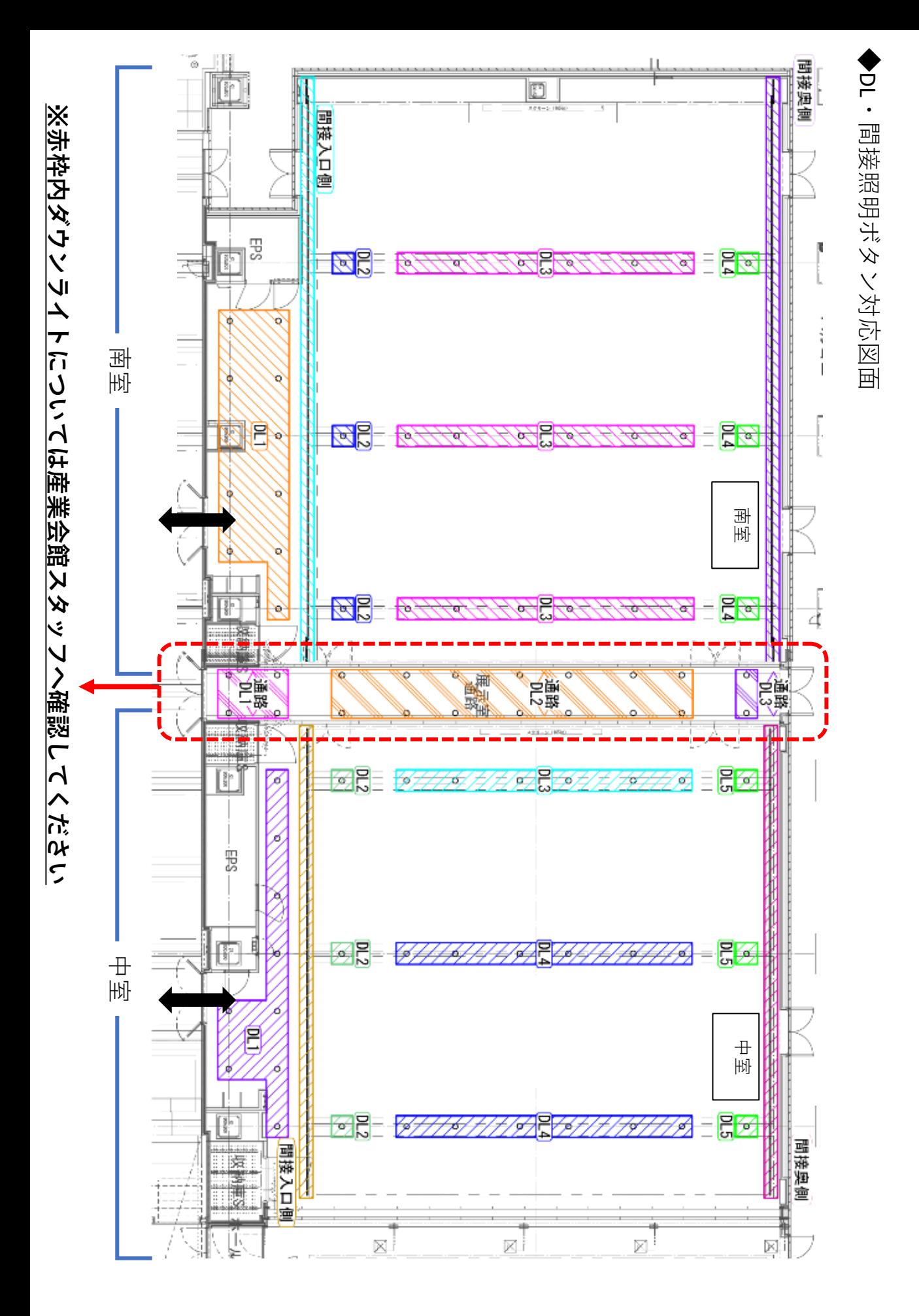